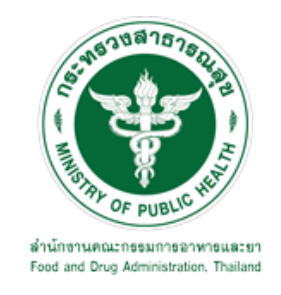

# **คู่มือการใช้งานระบบ E-SUBMISSION ส าหรับผู้ประกอบการ**

**เรื่อง**

**การขออนุญาตมีไว้ในครอบครองซึ่งวัตถุอันตรายชนิดที่ 3**

**จัดท าโดย กลุ่มควบคุมวัตถุอันตราย กองควบคุมเครื่องส าอางและวัตถุอันตราย ส านักงานคณะกรรมการอาหารและยา กันยายน 2564**

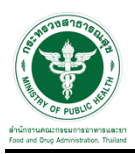

#### **การขอเข้าใช้งานระบบ e-Submission**

หากเคยขอเข้าใช้งานระบบด้านวัตถุอันตรายแล้ว และหนังสือมอบอำนาจไม่หมดอายุ ไม่ต้อง ด าเนินการในขั้นตอนนี้

#### **1. สร้างบัญชีผู้ใช้งานระบบผ่าน Open ID**

สร้างขึ้นบัญชีผู้ใช้งานระบบ Open ID ผ่านระบบของส านักงานรัฐบาลอิเล็กทรอนิกส์ (องค์การมหาชน) (สรอ.) <u>www.egov.go.th</u> (หากมีปัญหาในการสมัครเพื่อสร้างบัญชีผู้ใช้งาน โปรดติดต่อ contact@ega.or.th หรือ โทร 0 2612 6000)

#### **2. ยื่นหนังสือมอบอ านาจและหลักฐานประกอบเพื่อขอสิทธิ์เข้าใช้งานระบบ**

ยื่นหนังสือมอบอำนาจ (ตามแบบฟอร์ม) และหลักฐานประกอบเพื่อขอสิทธิ์เข้าใช้ระบบ ของแต่ละ หน่วยงาน แต่ละผลิตภัณฑ์ ที่สำนักงานคณะกรรมการอาหารและยา หรือสำนักงานสาธารณสุข จังหวัดในพื้นที่ ซึ่งสถานที่ผลิต หรือสถานที่เก็บรักษาวัตถุอันตรายตั้งอยู่ (ยื่นแค่ครั้งเดียวใช้ได้ตลอด จนกว่าหนังสือมอบอำนาจจะหมดอาย (ปกติมีอายุ 1 ปี)

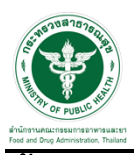

#### **ขั้นตอนการเข้าสู่ระบบ**

1. เมื่อผู้ใช้งานได้รับการเปิดสิทธิ์ให้เข้าใช้งานที่หน้าเว็บไซต์ SKYNET ที่ URL: privus.fda.moph.go.th จากนั้นให้เลือก "ผู้ประกอบการ"

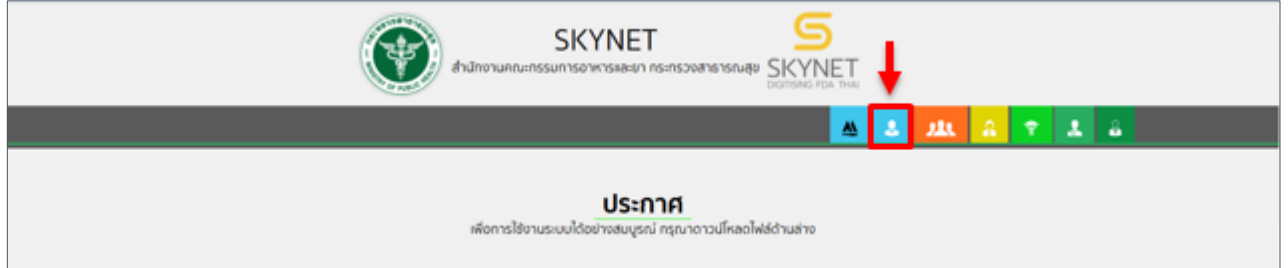

2. หลังจากคลิกที่ "ผู้ประกอบการ" ระบบจะให้ระบุบัญชีผู้ใช้ และรหัสผ่าน โดยกรอกข้อมูลบัญชีผู้ใช้ ที่ได้รับจากการสมัครระบบ Open ID จากนั้น คลิกเข้าสู่ระบบ

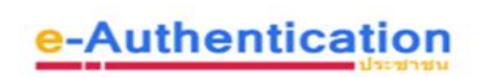

บัญชีผู้ใช้เดียว สำหรับใช้บริการต่างๆ ของเรา

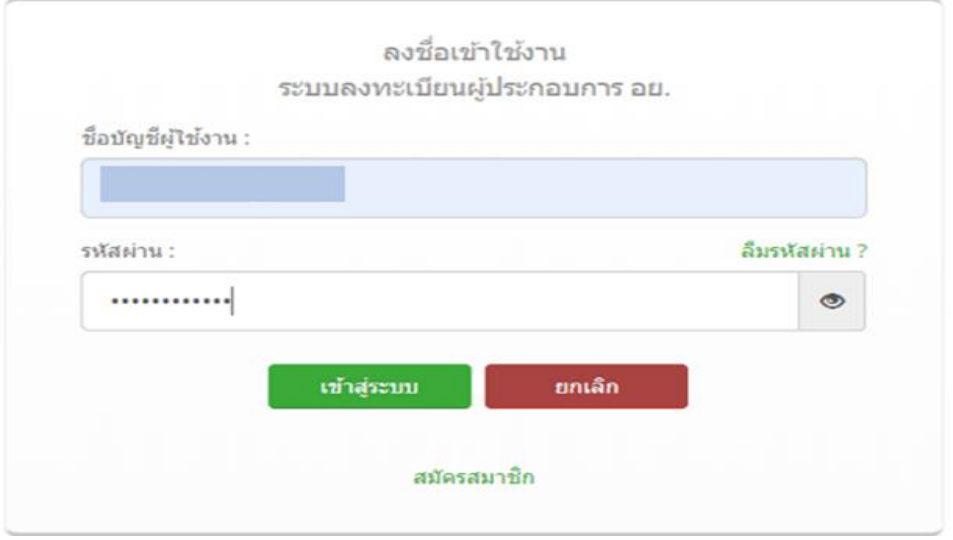

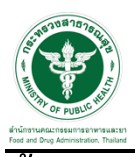

#### **ขั้นตอนการเลือกกระบวนงาน**

- 1. หลังจากคลิกเข้าสู่ระบบแล้ว หน้าจอจะแสดงระบบที่ท่านมีสิทธิ์เข้าใช้งาน จากนั้นให้ท่านเลือก
	- "ระบบวัตถุอันตราย"

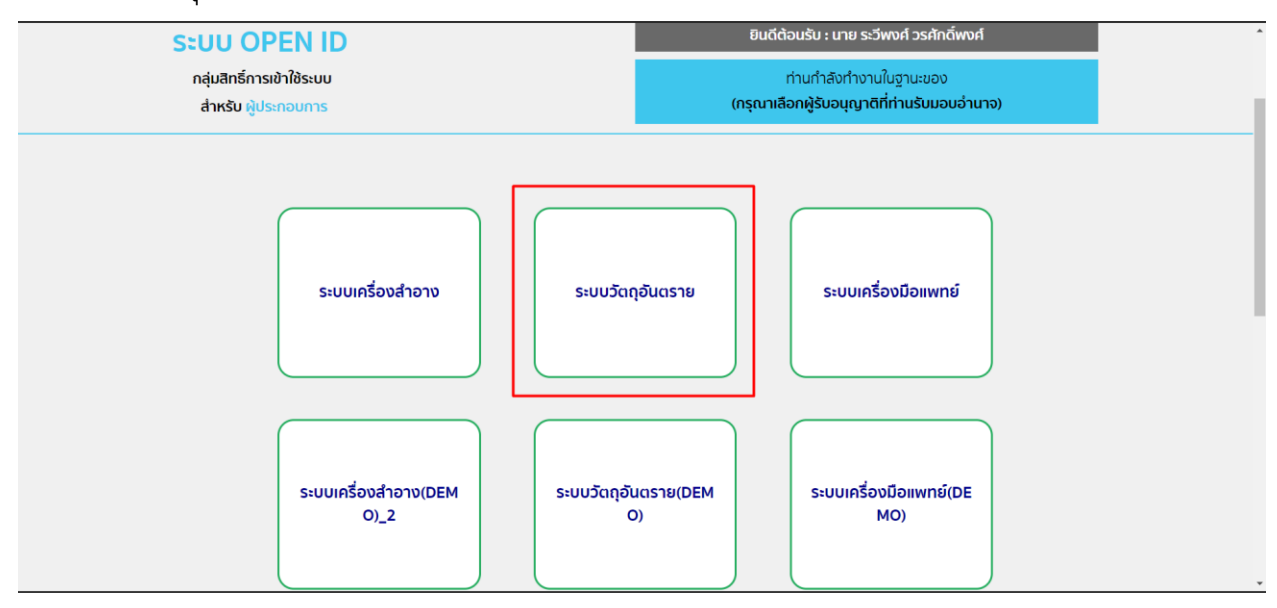

2. หลังจากที่ท่านเลือก ท่านจะพบหน้าจอระบบ ให้ท่านคลิกเลือก "คำขอใหม่" และคลิกที่ "ใบอนุญาต"

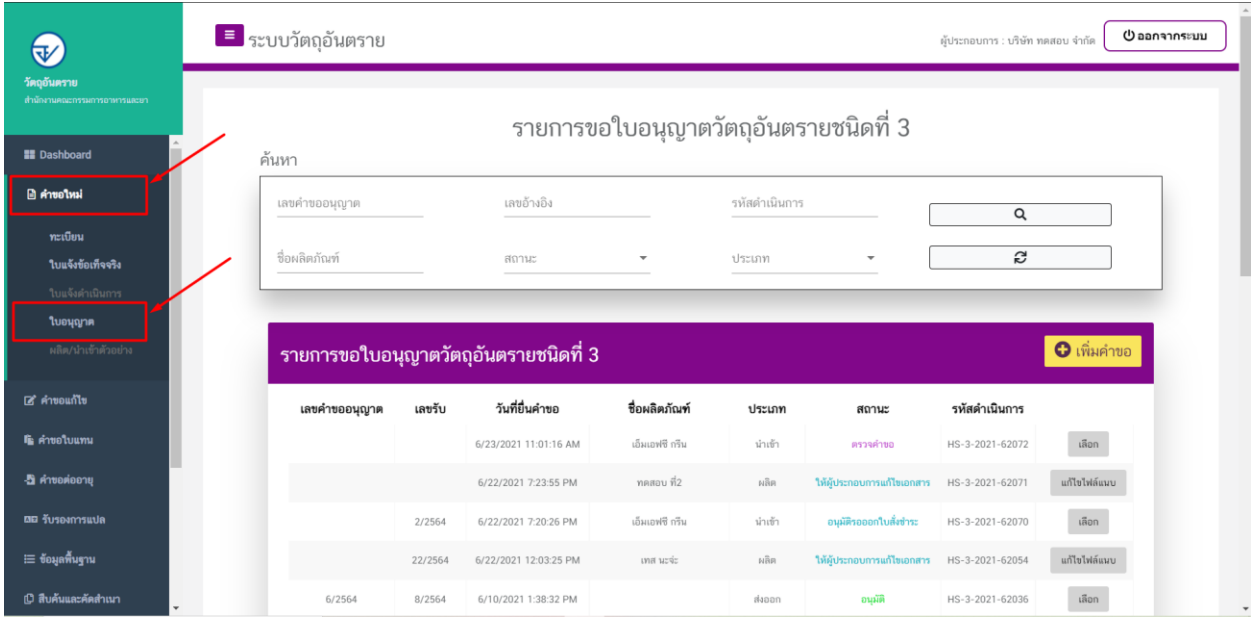

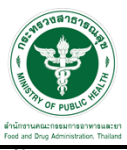

#### ์ ขั้นตอนการเพิ่มคำขอ กรณีรับจ้างกำจัดแมลง

#### 1. การเพิ่มคำขอให้ผู้ประกอบการทำการคลิกที่ปุ่ม "เพิ่มคำขอ"

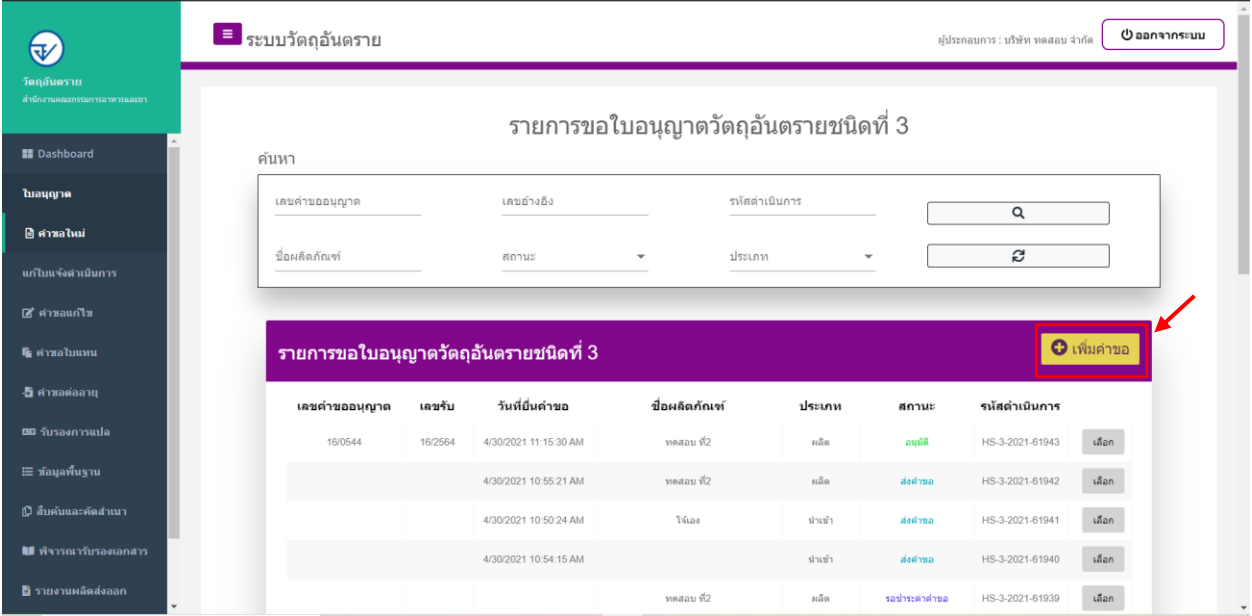

2. ให้ทำการเลือกรายละเอียดกระบวนงาน โดย เลือก ประเภทคำขออนุญาต เป็น "ครอบครอง"  $\longrightarrow$ เลือก ประเภทกิจการ เป็น "ใช้รับจ้างกำจัดแมลง"

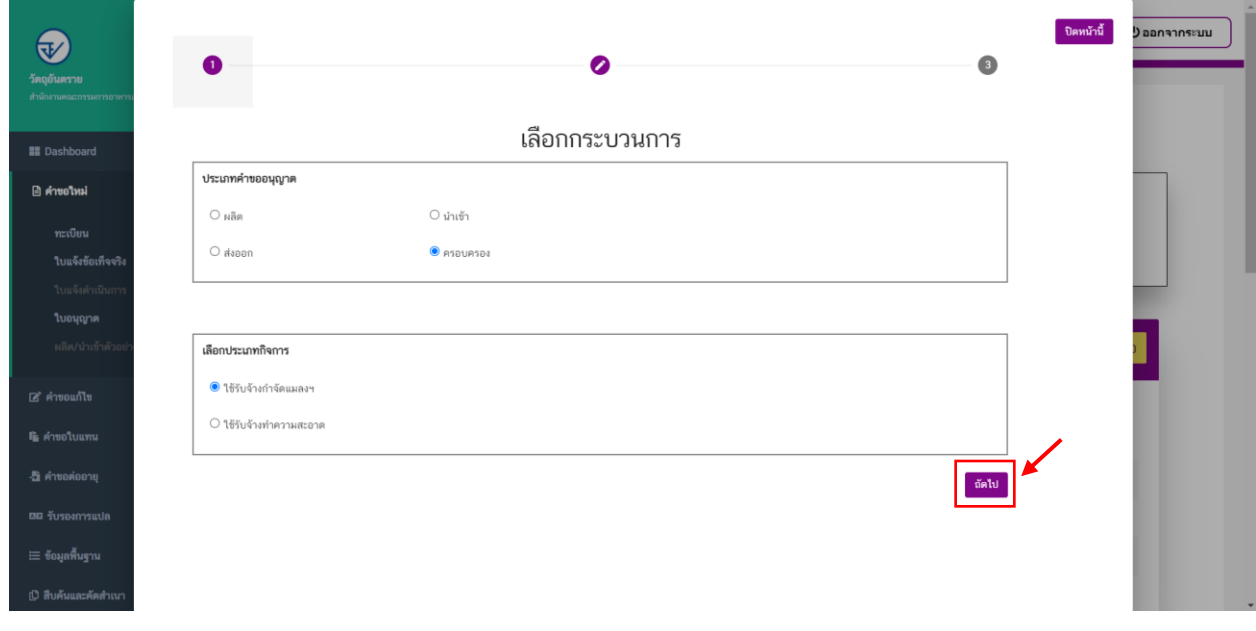

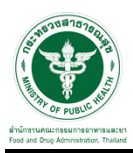

3. เมื่อเลือกข้อมูลเรียบร้อยแล้วให้กดที่ปุ่ม "ถัดไป"

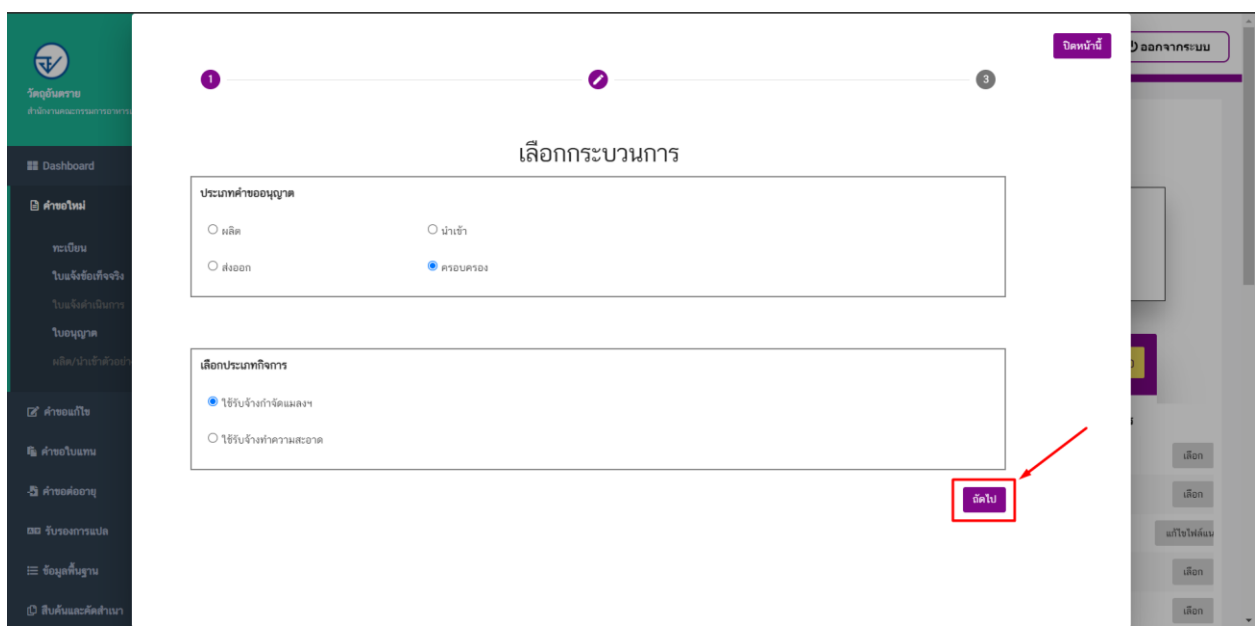

4. ให้ทำการเลือกหมายเลขทะเบียนผลิตภัณฑ์ที่ต้องการขออนุญาตครองครองฯ

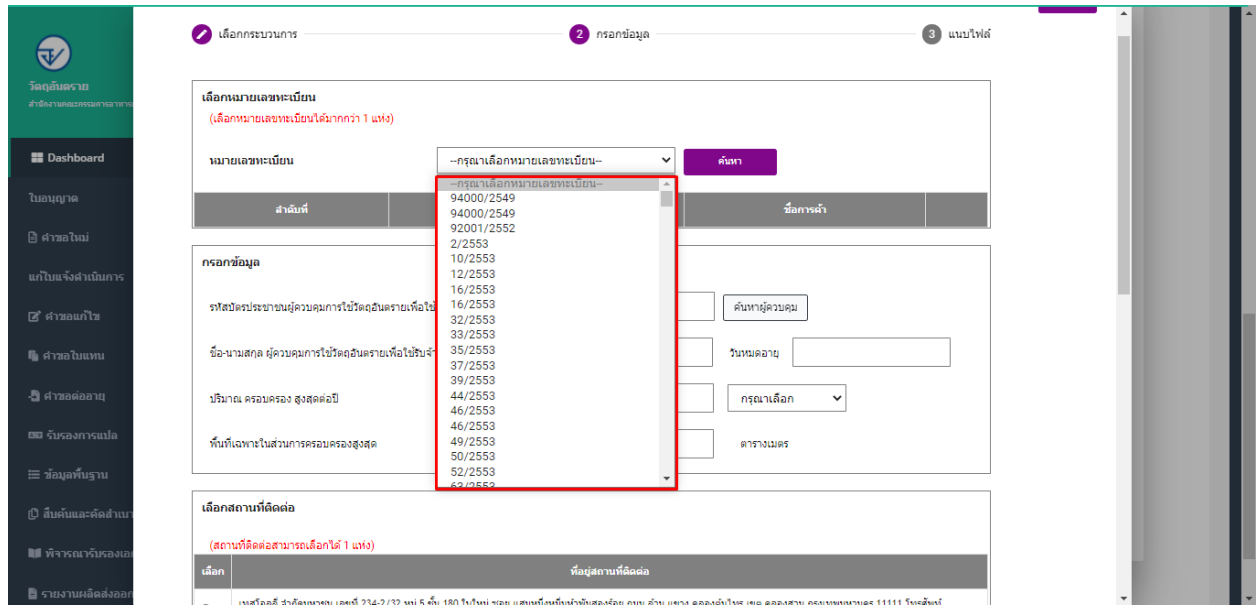

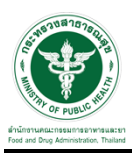

## $\overline{5}$  จากนั้นให้ทำปุ่ม "ค้นหา"

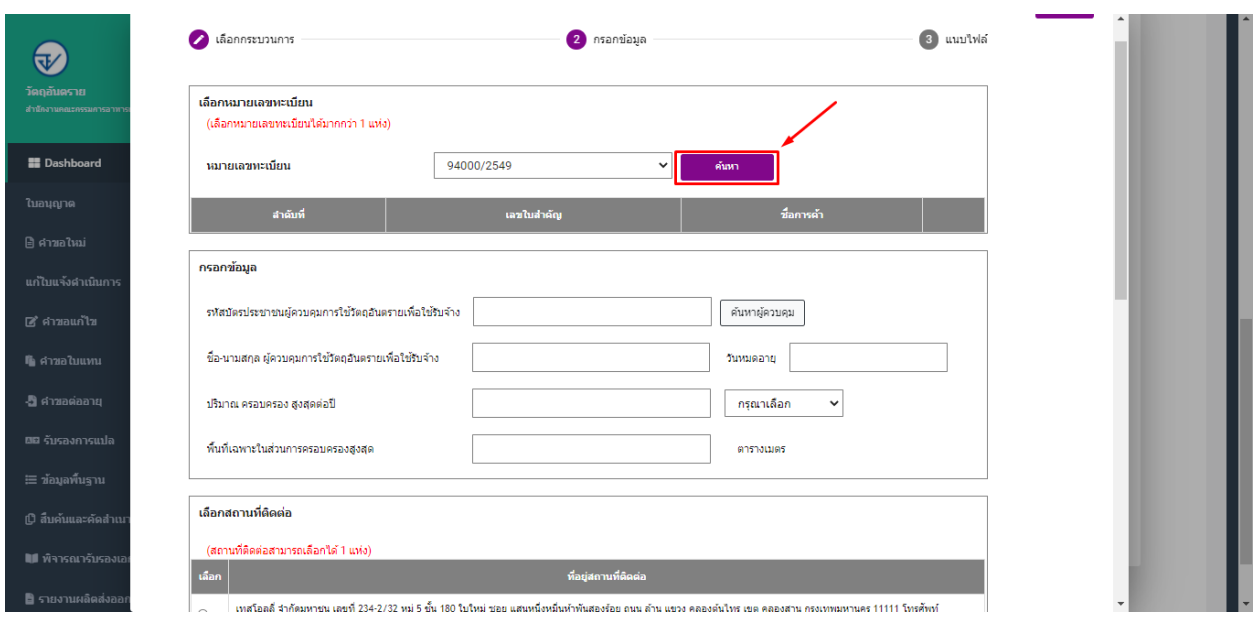

6. ระบบจะทำการดึงรายละเอียดของทะเบียนที่ผู้ประกอบการได้ทำการค้นหา ทำซ้ำในข้อ 4 และ 5 หากมีผลิตภัณฑ์ที่ต้องการขออนุญาตครอบครองฯ เพิ่มเติม

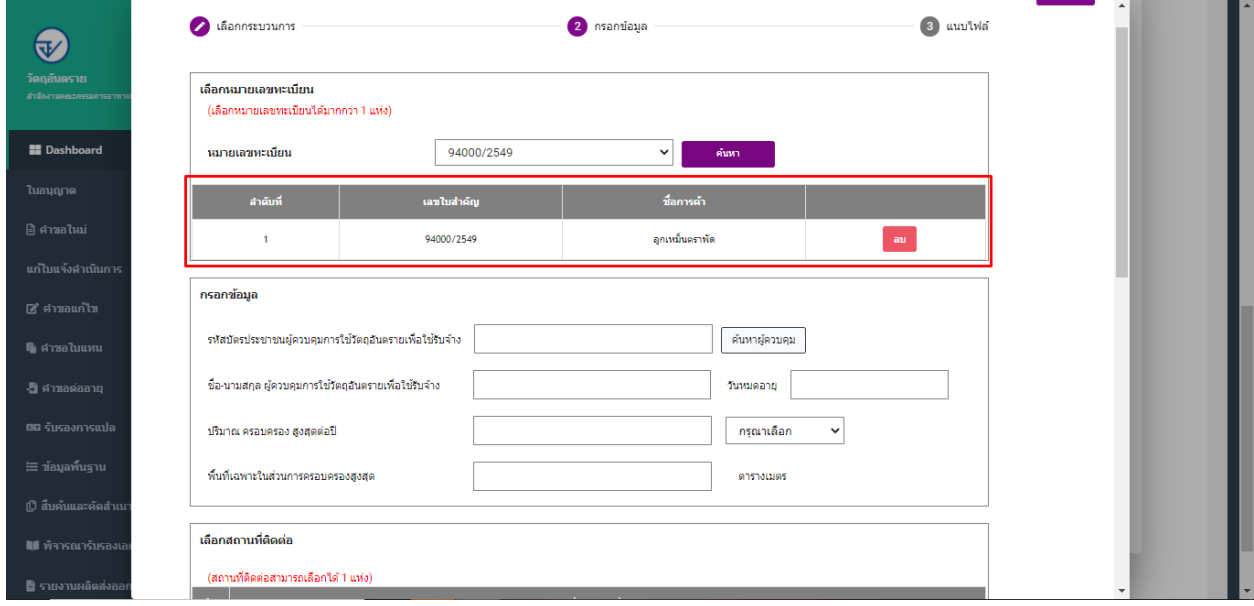

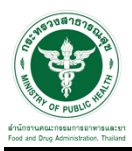

# 7. กรอกรหัสบัตรประชาชนผู้ควบคุมฯ แล้วกดปุ่ม "ค้นหาผู้ควบคุมฯ"

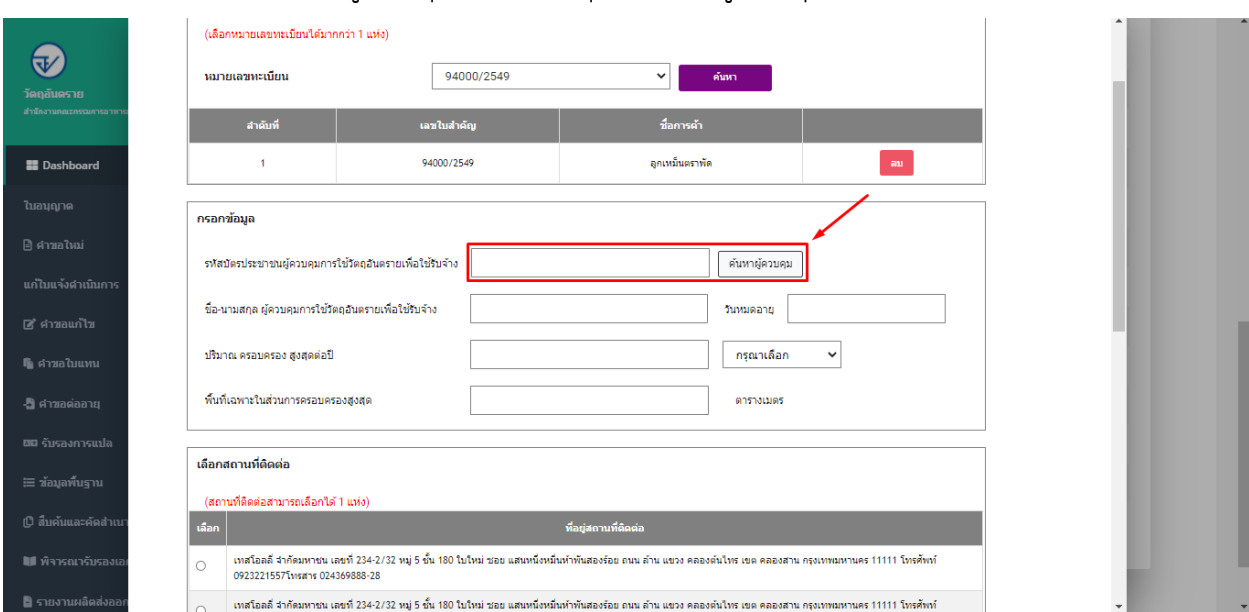

### 8. ระบบจะทำการดึงข้อมูลผู้ควบคุมฯ จากฐานข้อมูล

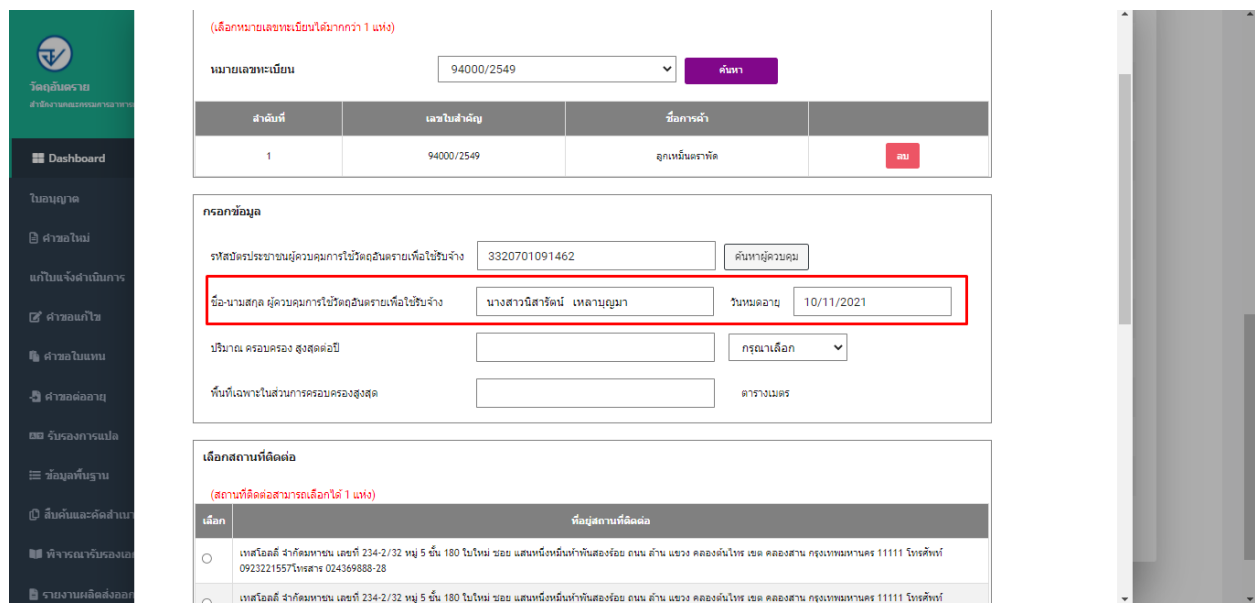

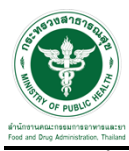

่ 9. จากนั้นให้ทำการกรอกข้อมูล "ปริมาณครอบครองสูงสุดต่อปี" เลือกหน่วย และ กรอกข้อมูล "พื้นที่เฉพาะในส่วนของการครอบครองสูงสุด"

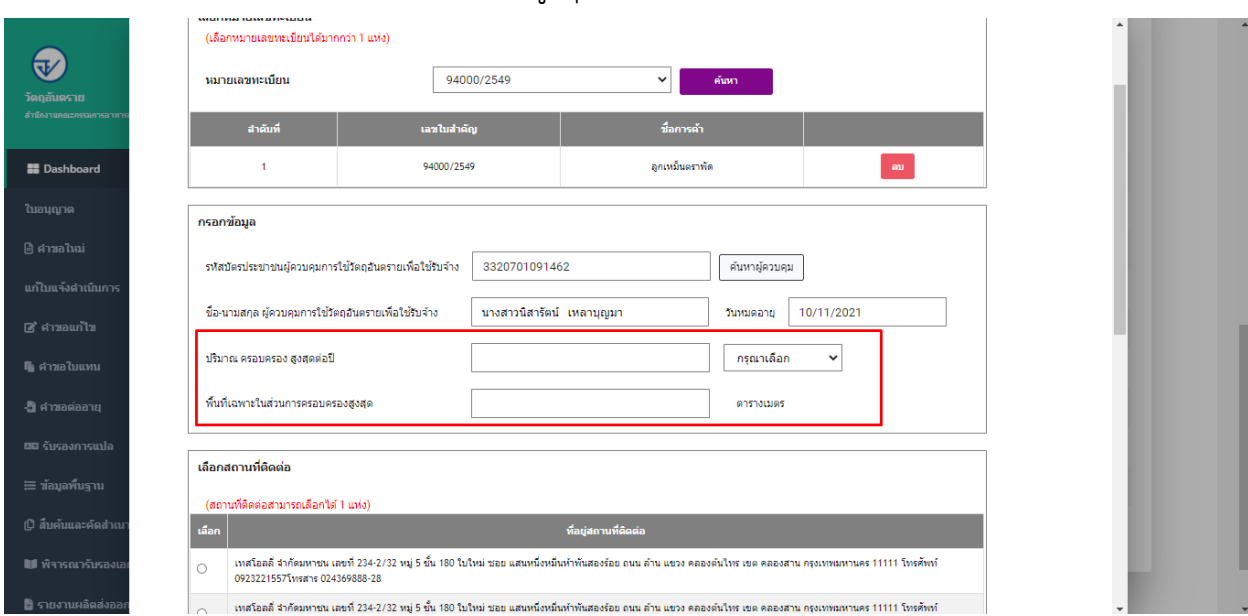

#### 10. เลือกสถานที่ติดต่อ

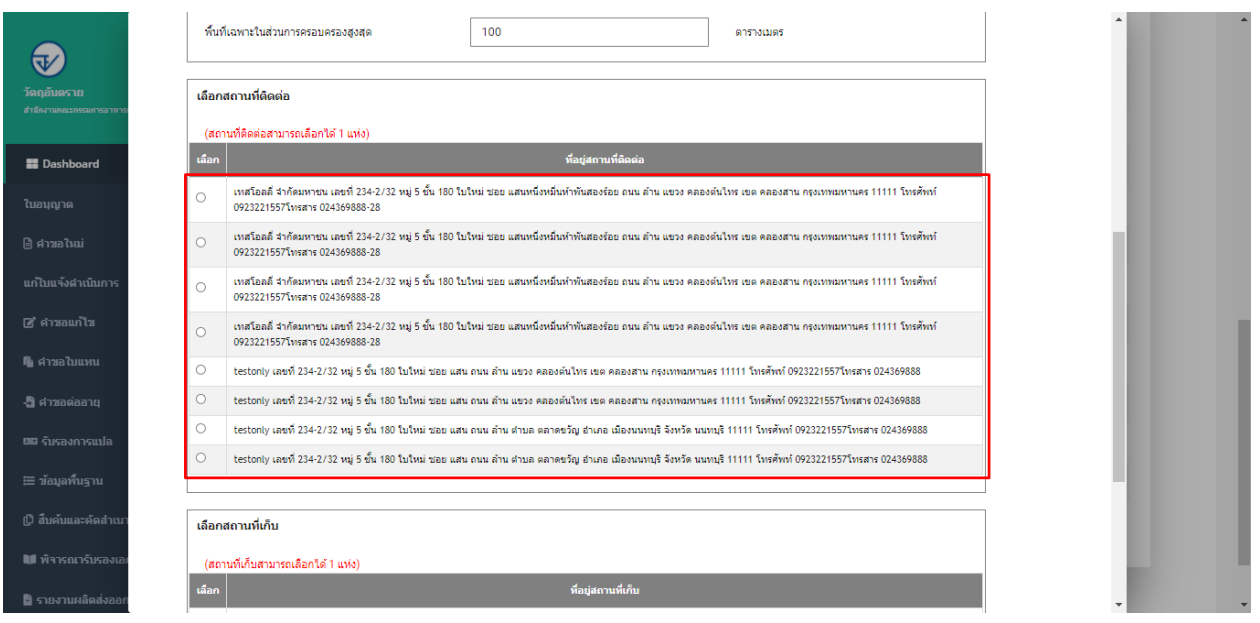

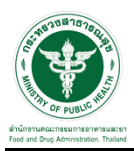

# 11. เลือกสถานที่เก็บ จากนั้นกดปุ่ม "ถัดไป"

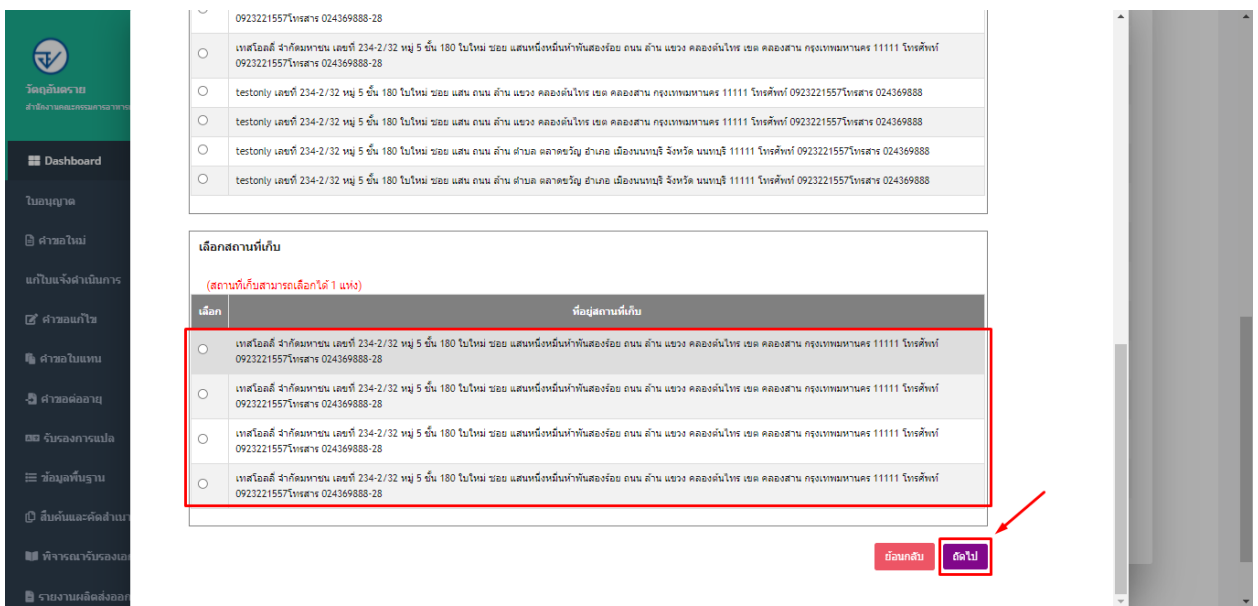

### 12. ให้ทำการแนบไฟล์ตามหัวข้อการแนบไฟล์ และกดปุ่ม "ยืนยัน"

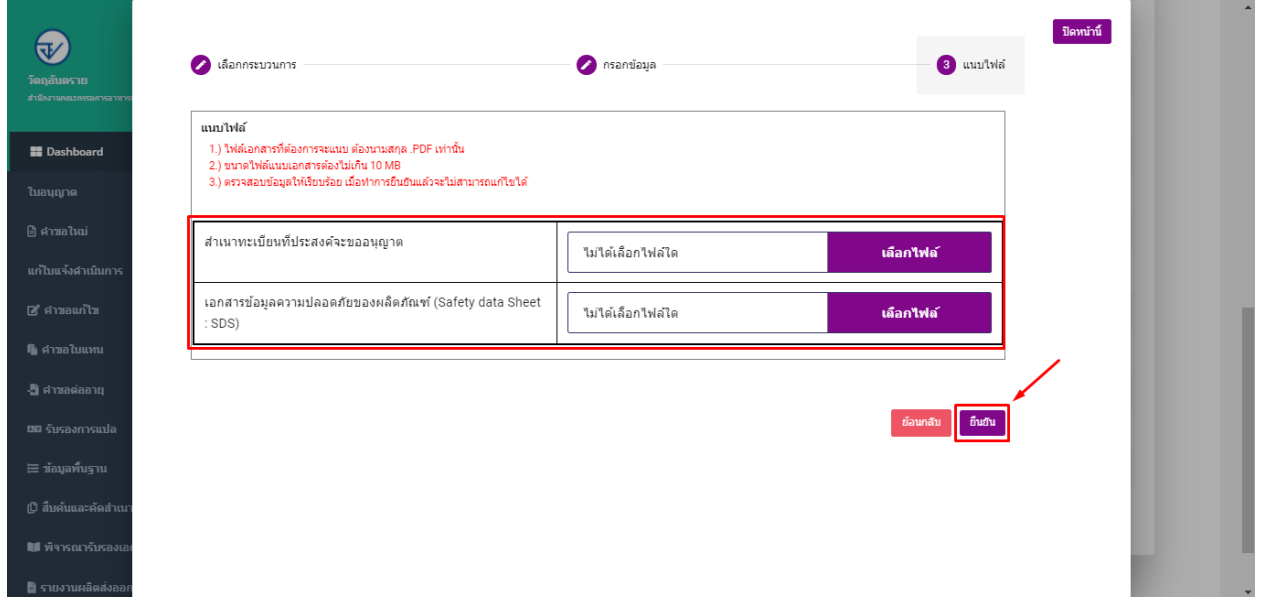

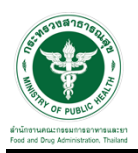

### 13. ระบบจะแสดงหมายเลขการจอง ให้ทำการกดที่ปุ่ม "รับทราบ"

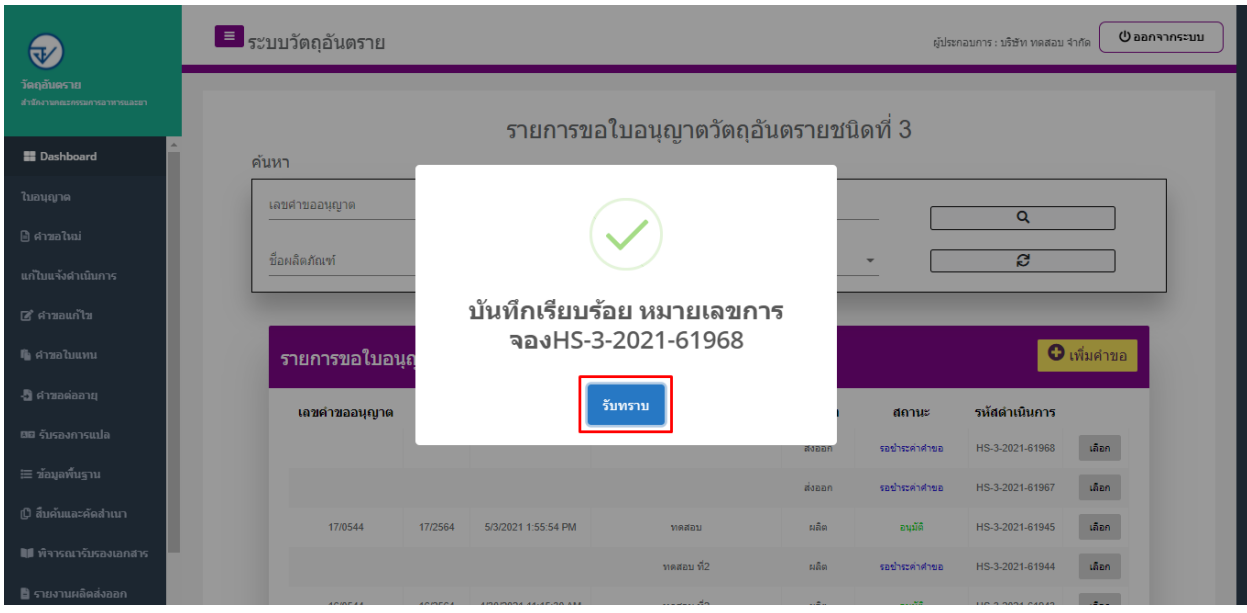

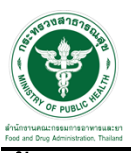

### ์ ขั้นตอนการเพิ่มคำขอ กรณีใช้รับจ้างทำความสะอาด

1. การเพิ่มคำขอให้ผู้ประกอบการทำการคลิกที่ปุ่ม "เพิ่มคำขอ"

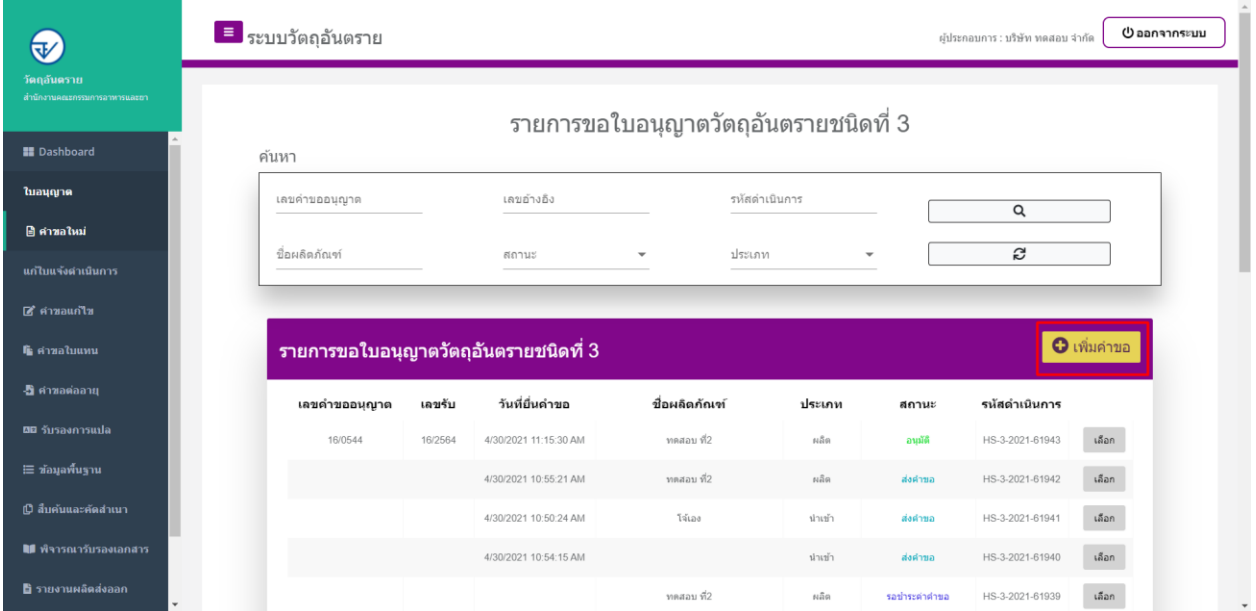

2. ให้ทำการเลือกรายละเอียดกระบวนงาน โดย เลือก ประเภทคำขออนุญาต เป็น "ครอบครอง" —> เลือก ประเภทกิจการ เป็น "ใช้รับจ้างทำความสะอาด"

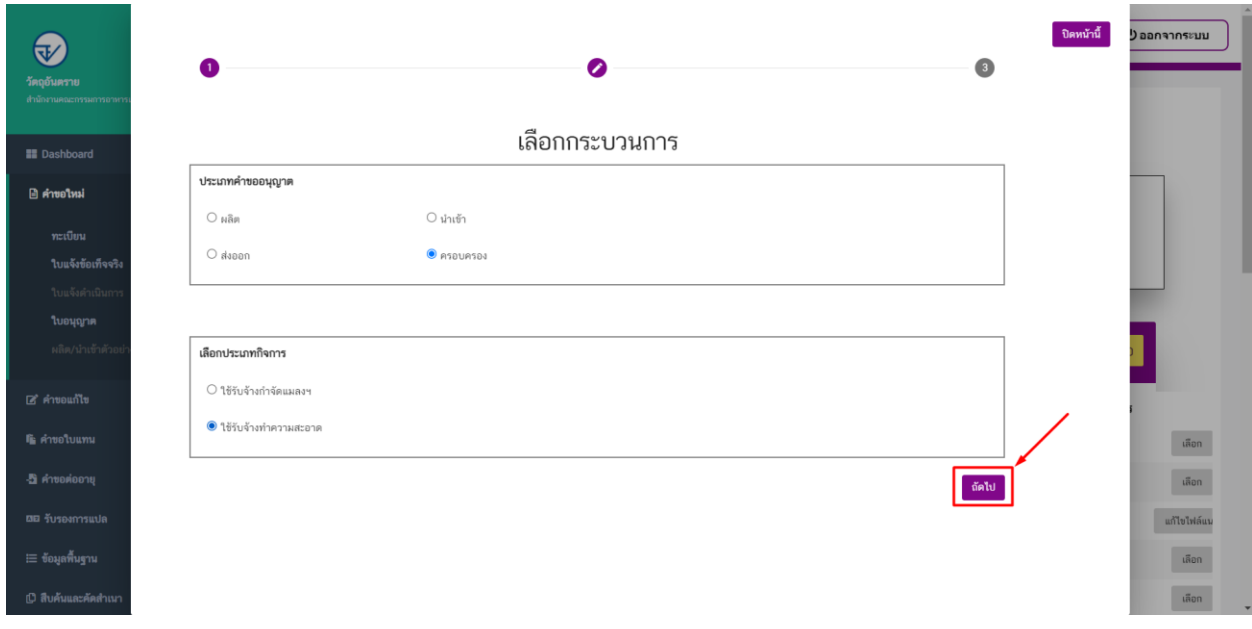

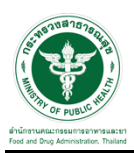

3. เมื่อเลือกข้อมูลเรียบร้อยแล้วให้กดที่ปุ่ม "ถัดไป"

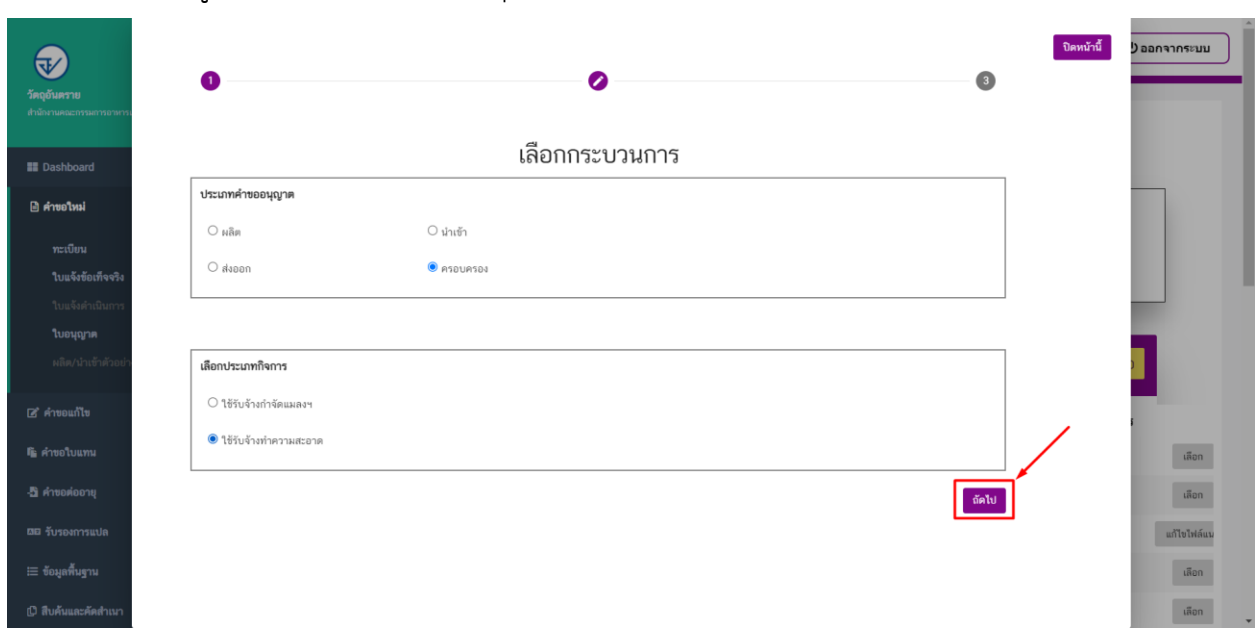

4. เลือกหมายเลขทะเบียนผลิตภัณฑ์ที่ต้องการขออนุญาตครอบครอง

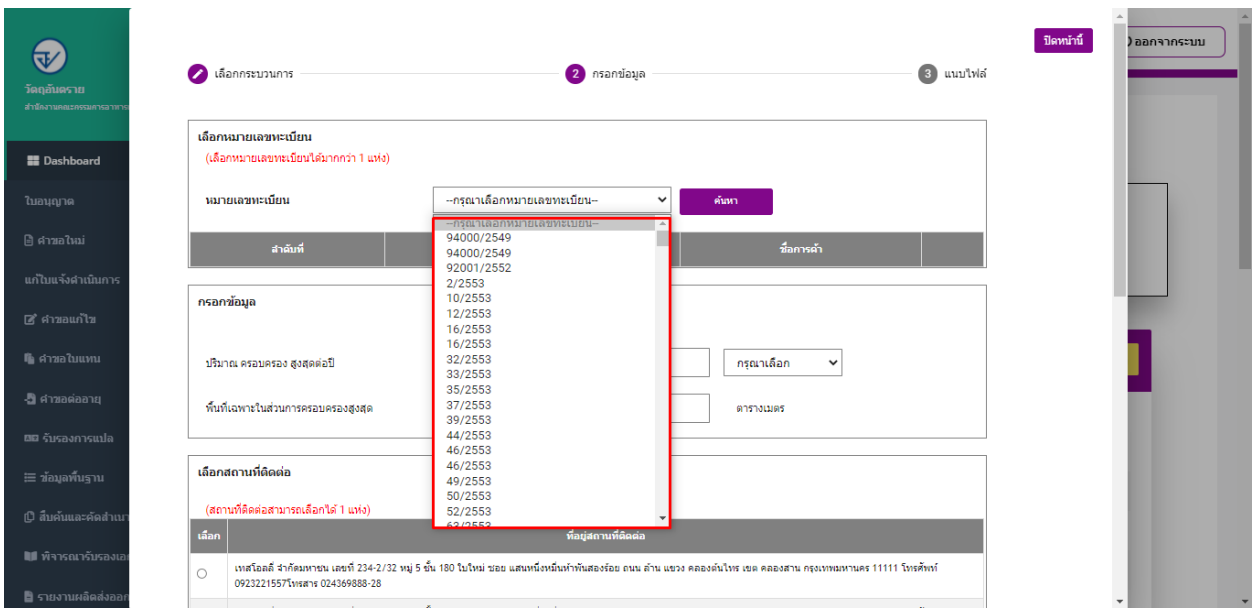

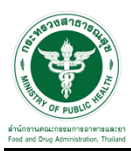

# -<br>5. จากนั้นให้ทำปุ่ม "ค้นหา"

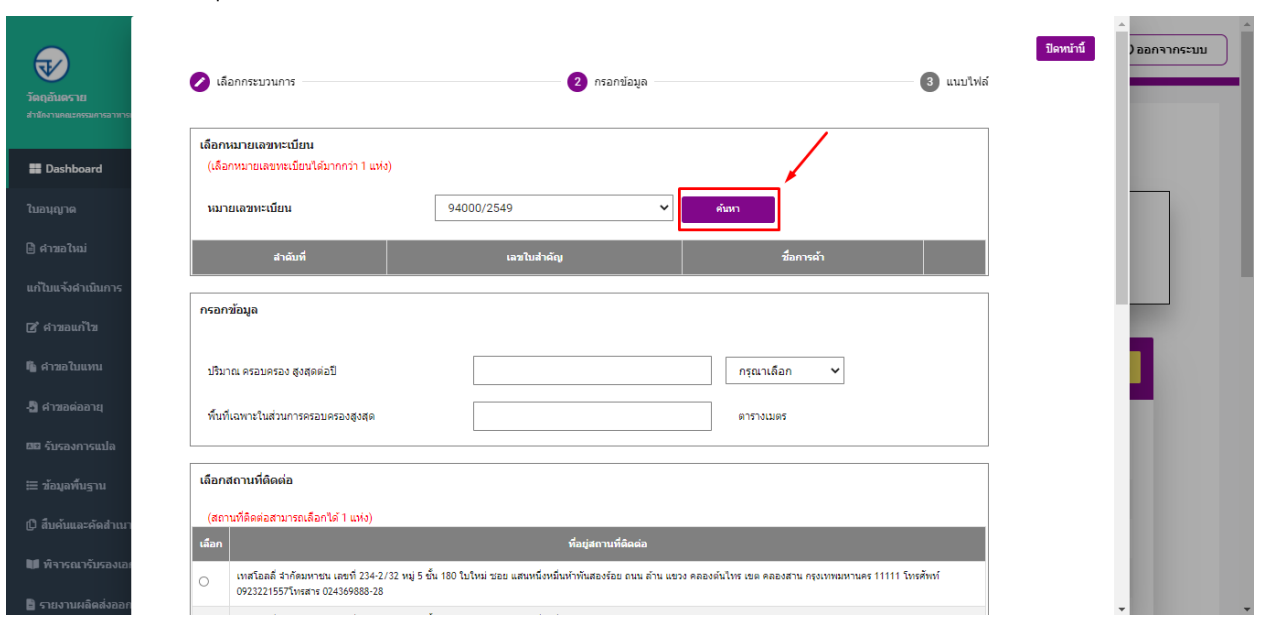

6. ระบบจะทำการดึงรายละเอียดของทะเบียนที่ผู้ประกอบการได้ทำการค้นหา ทำซ้ำในข้อ 4 และ 5 หากมีผลิตภัณฑ์ที่ต้องการขออนุญาตครอบครองฯ เพิ่มเติม

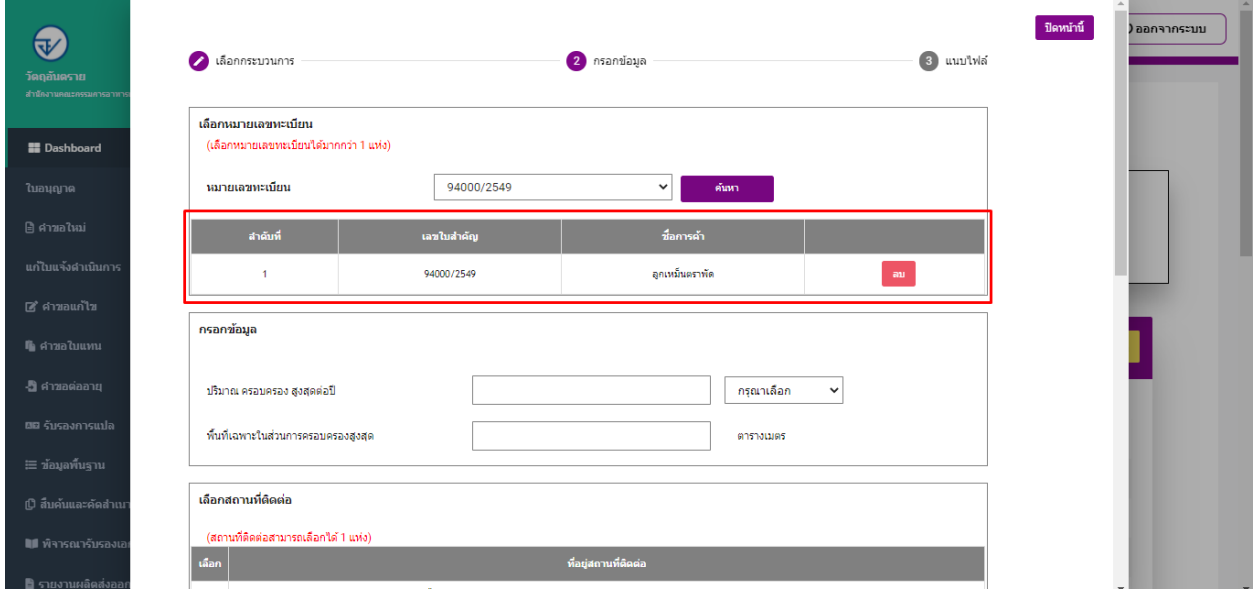

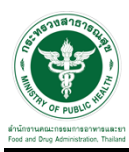

### 7. จากนั้นให้ทำการกรอกข้อมูล "ปริมาณครอบครองสูงสุดต่อปี" เลือกหน่วย และ กรอกข้อมูล

#### "พื้นที่เฉพาะในส่วนของการครอบครองสูงสุด"

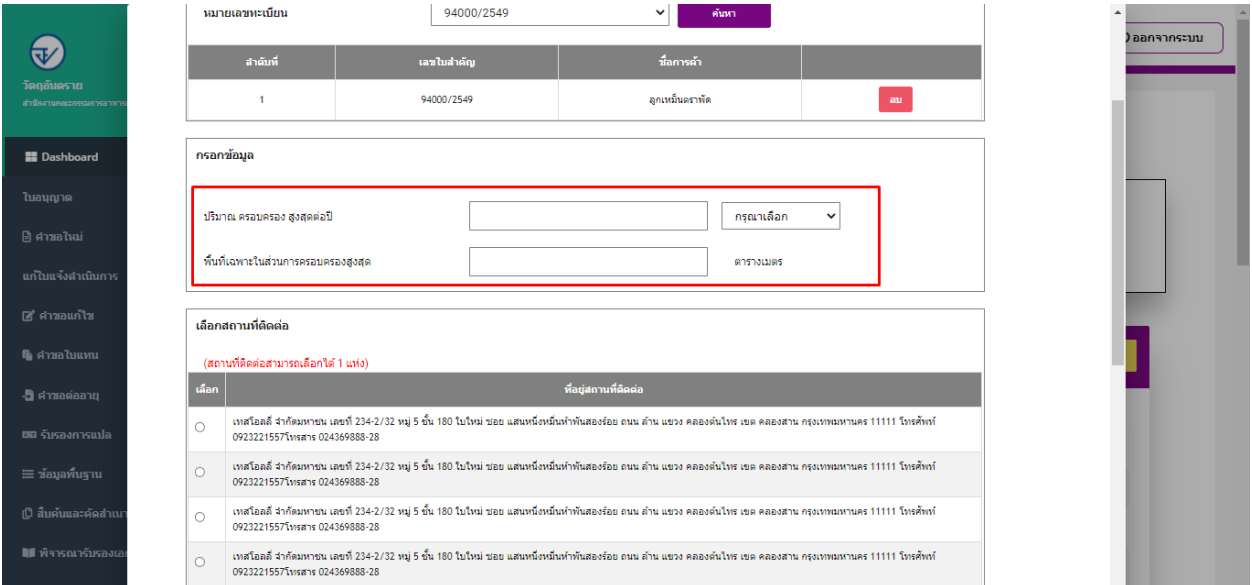

#### 8. เลือกสถานที่ติดต่อ

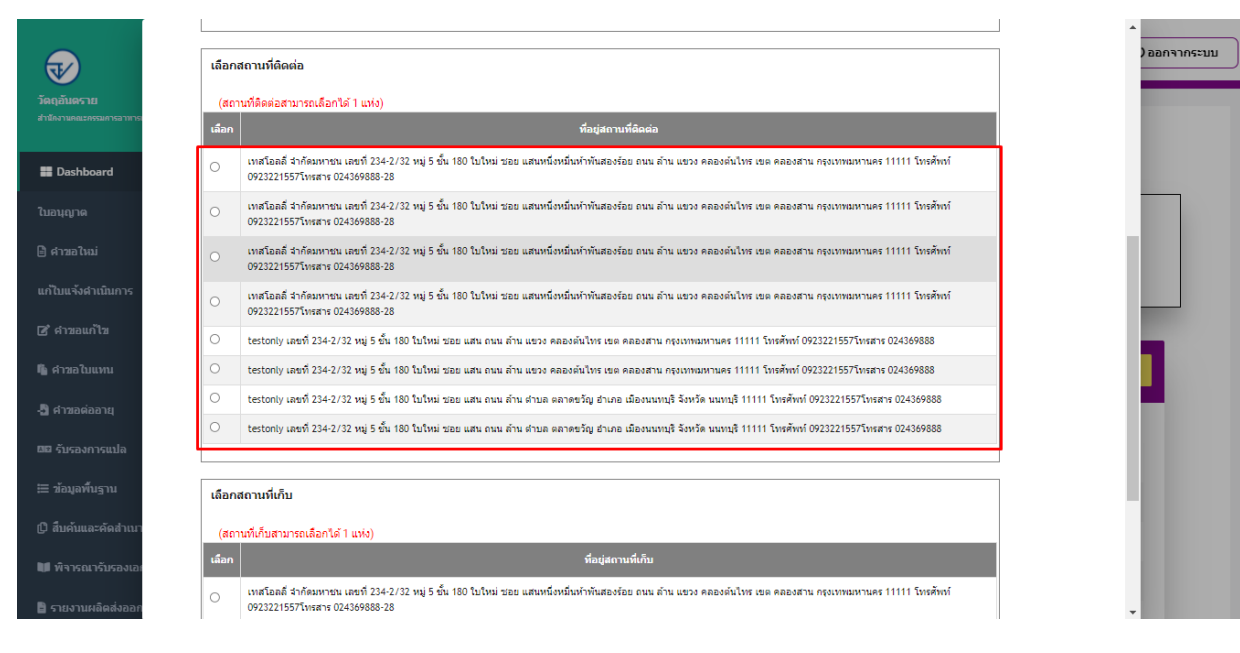

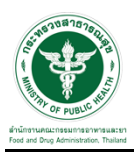

# 9. เลือกสถานที่เก็บ จากนั้นกดปุ่ม "ถัดไป"

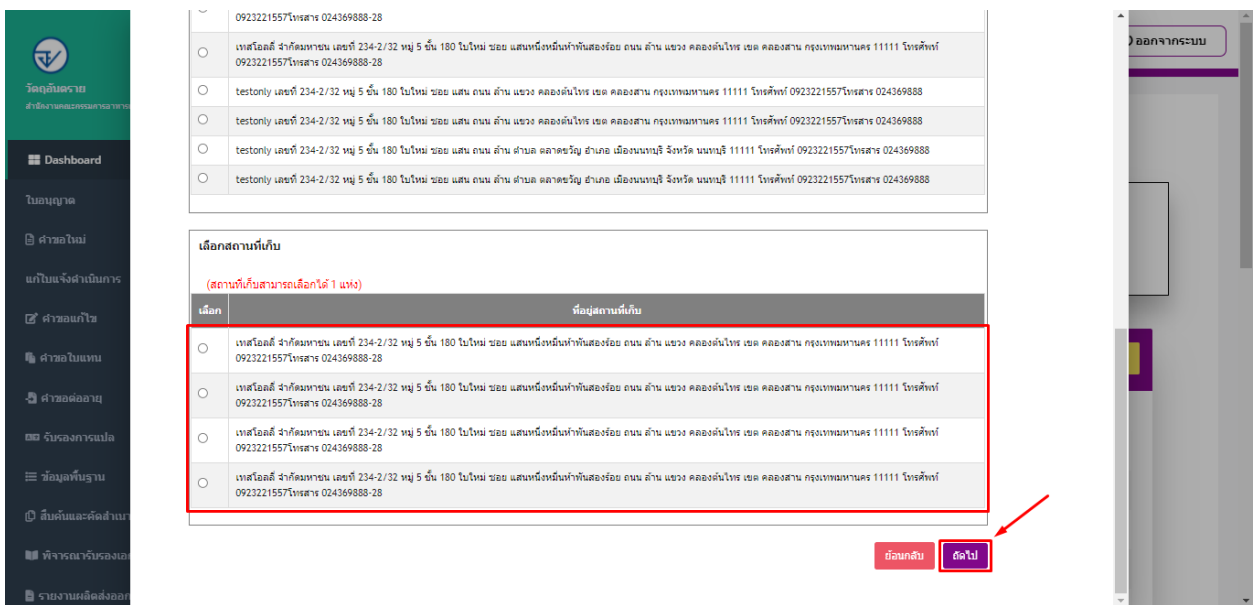

#### 10. ให้ทำการแนบไฟล์ตามหัวข้อการแนบไฟล์ และกดปุ่ม "ยืนยัน"

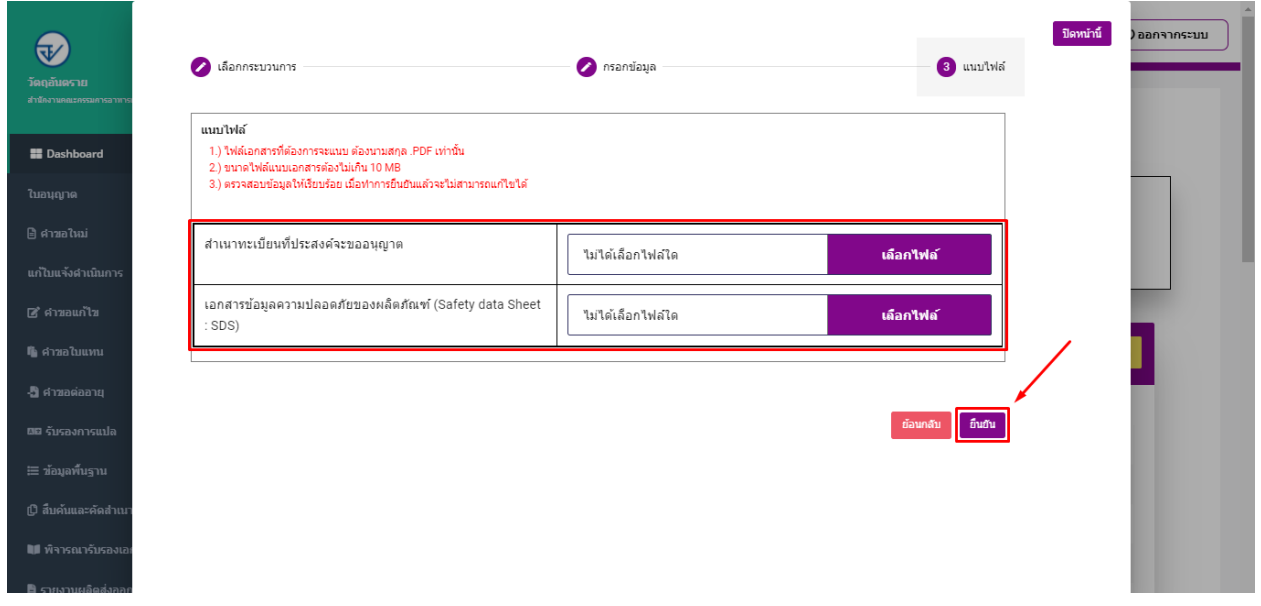

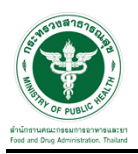

## ี่ 11. ระบบจะแสดงหมายเลขการจอง ให้ทำการกดที่ปุ่ม "รับทราบ"

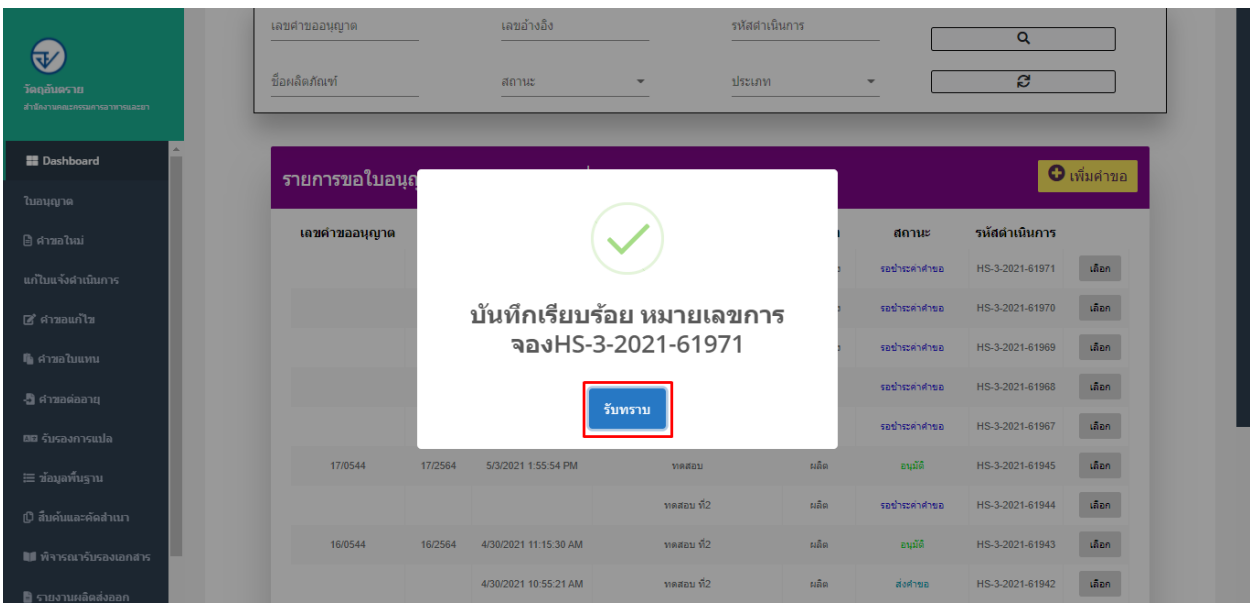

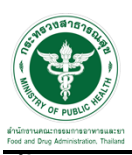

#### ี ซั้นตอนการชำระค่าคำขอ

1. เมื่อทำการเพิ่มคำขอแล้วระบบสถานะของคำขอจะเป็น "รอชำระค่าคำขอ" ให้ดำเนินการชำระค่าคำขอ

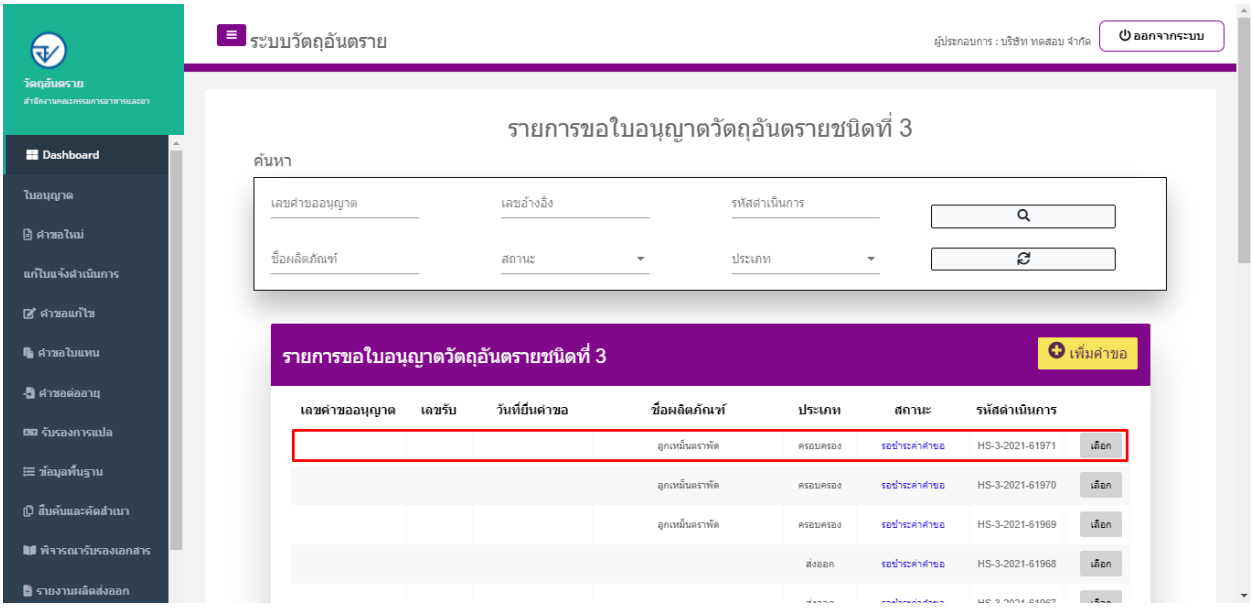

#### 2. ให้ทำการชำระค่าคำขอ ไปที่รายการ การสั่งชำระ —> คำขอใหม่ —> ออกใบสั่งชำระ

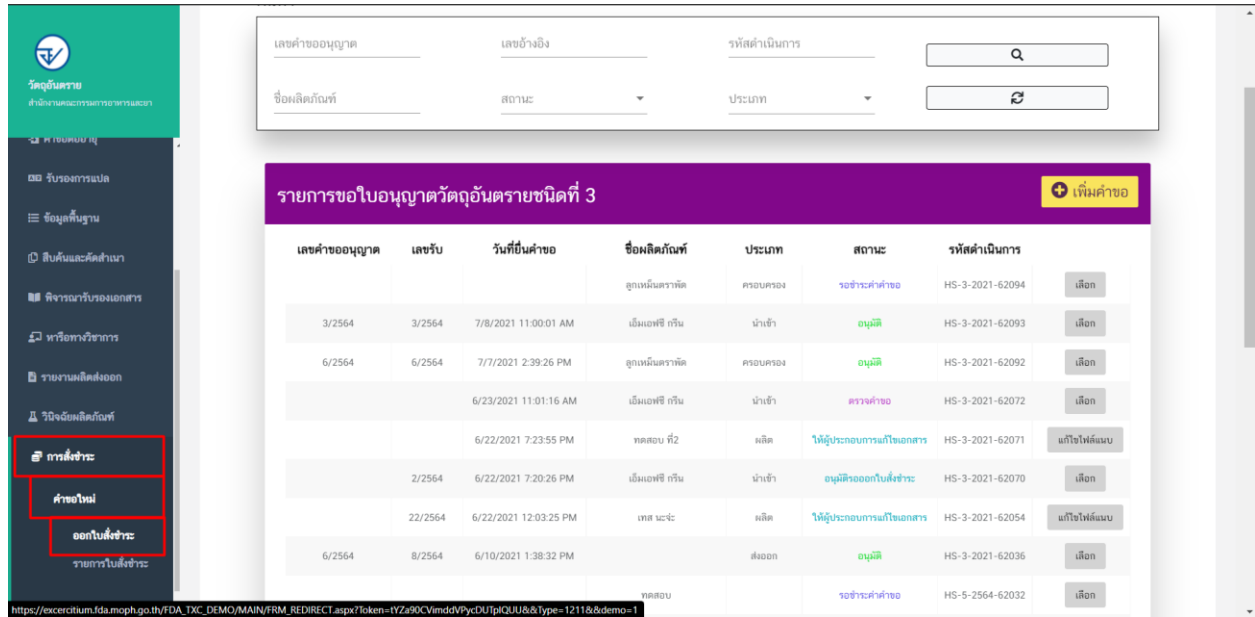

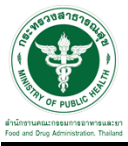

3. จากนั้นเลือกรายการ ที่ต้องการออกใบสั่งช าระ เสร็จแล้วคลิกปุ่ม "ออกใบสั่งช าระ"

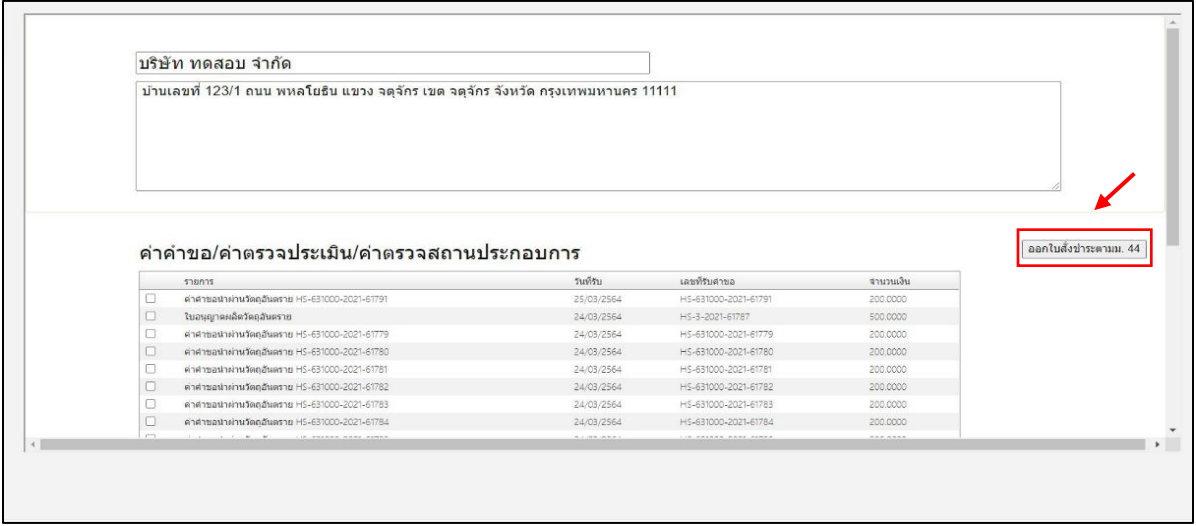

4. เมื่อดำเนินการชำระเงินแล้วระบบจะแสดงสถานะเป็น"ส่งคำขอ" จากนั้นรอเจ้าหน้าที่พิจารณา อนุมัติคำขอ

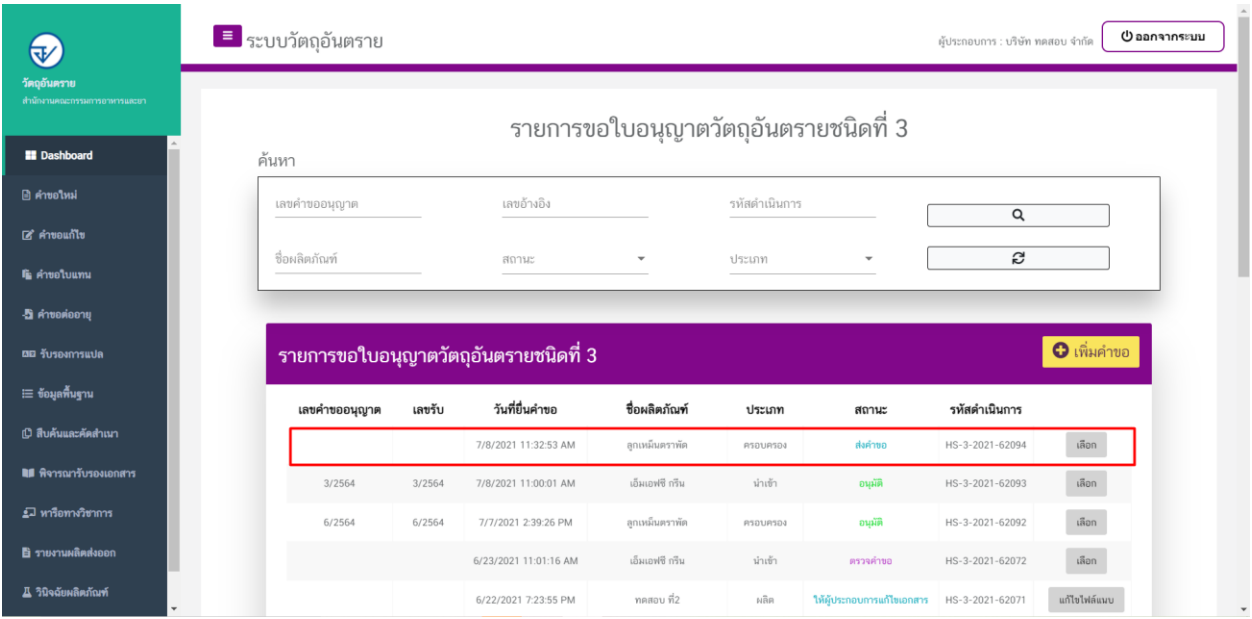

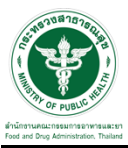

### ี ขั้นตอนการรอเจ้าหน้าที่ตรวจคำขอ

1. เมื่อเจ้าหน้าที่ตรวจเอกสารเบื้องต้น สถานะจะเปลี่ยนเป็น "ตรวจคำขอ"

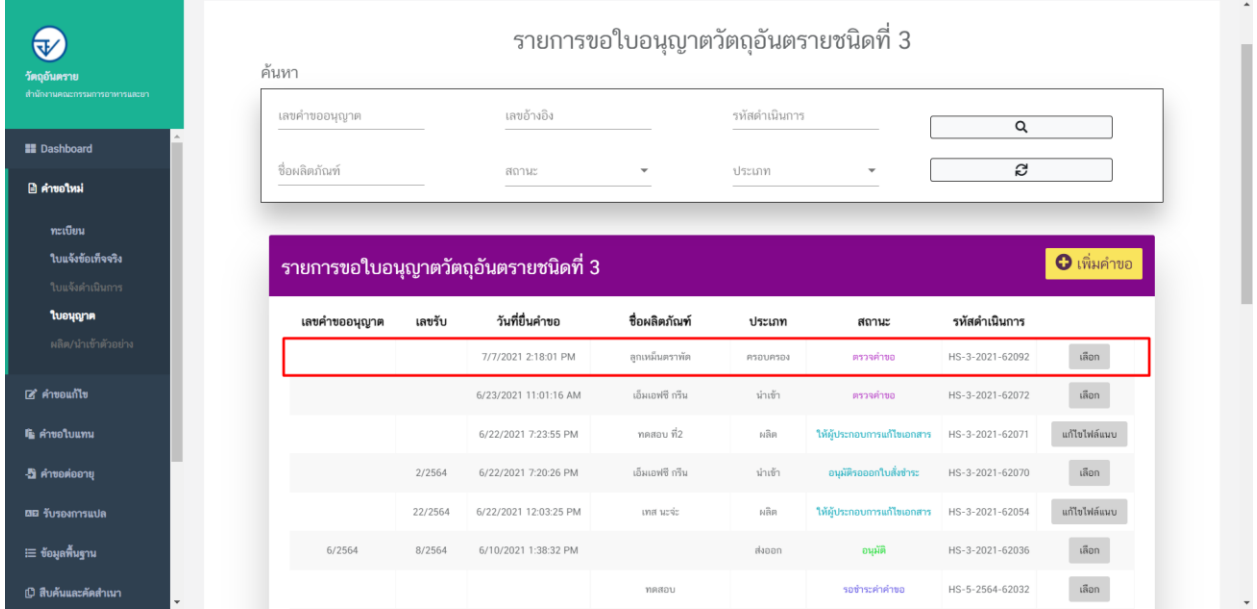

2. กรณีเจ้าหน้าที่ ส่งให้แก้ไขไฟล์แนบ สถานะจะเปลี่ยนเป็น "ให้ผู้ประกอบการแก้ไขเอกสาร" ให้คลิกที่ปุ่ม "แก้ไขไฟล์แนบ"

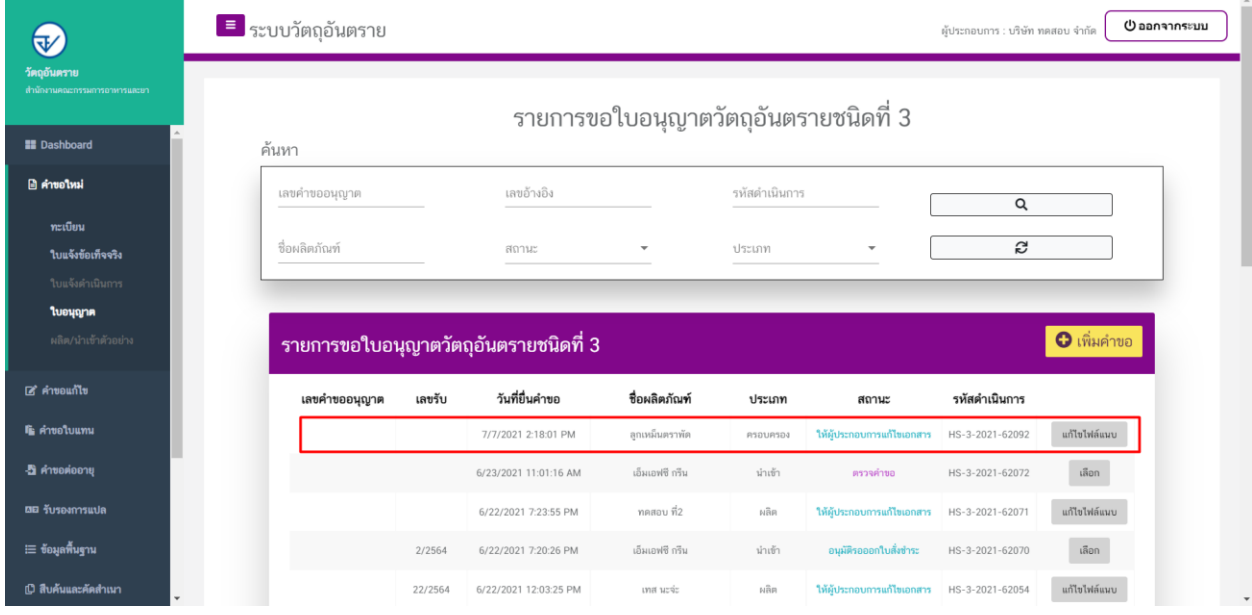

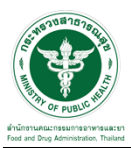

่<br>3. ผู้ประกอบการจะเห็นหัวข้อที่เจ้าหน้าที่ได้ให้ทำการแก้ไขให้ผู้ประกอบการทำการแนบไฟล์ใหม่ลง ระบบและทำการกดที่ปุ่ม "ยืนยันไฟล์แนบ"

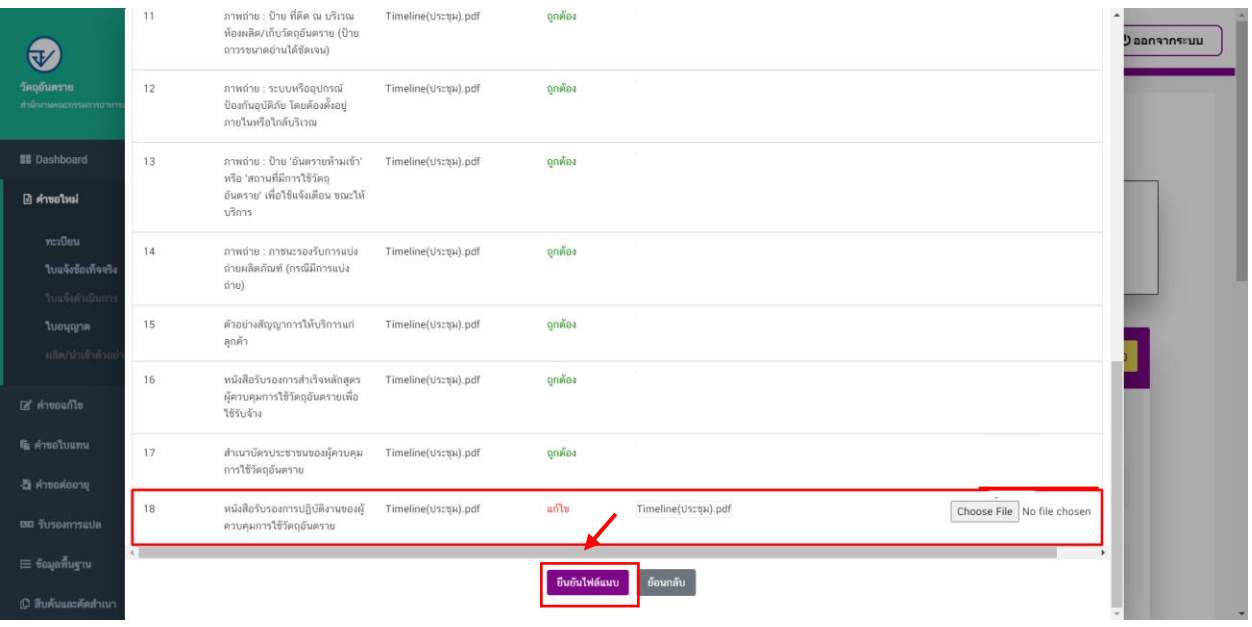

4. เมื่อทำการยืนยันไฟล์แนบแล้ว ระบบจะเปลี่ยนสถานะของคำขอเป็น "ผู้ประกอบการส่งเอกสารที่แก้ไข"

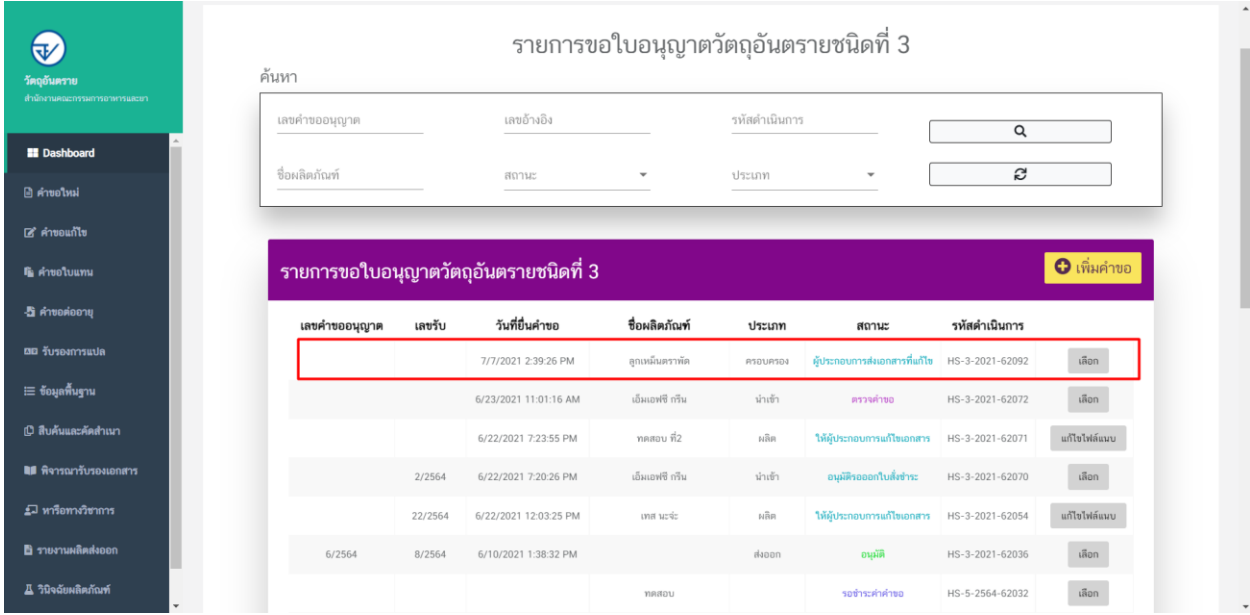

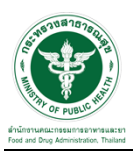

#### 5. เมื่อเจ้าหน้าที่ทำการประเมินเอกสารเสร็จสิ้นแล้วสถานะคำขอจะเปลี่ยนเป็น "รอสั่งชำระค่าประเมิน"

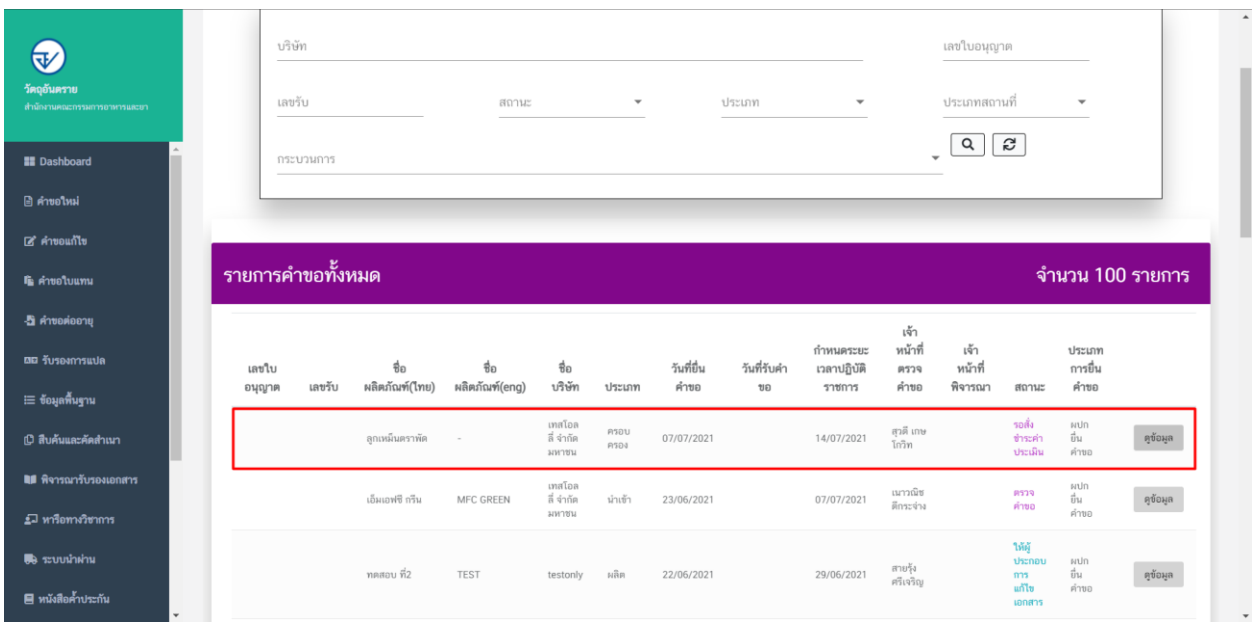

### ์ขั้นตอนการชำระค**่**าประเมิน

#### 1. เมื่อสถานะเป็น "รอชำระค่าประเมิน" ให้ดำเนินการชำระค่าประเมิน

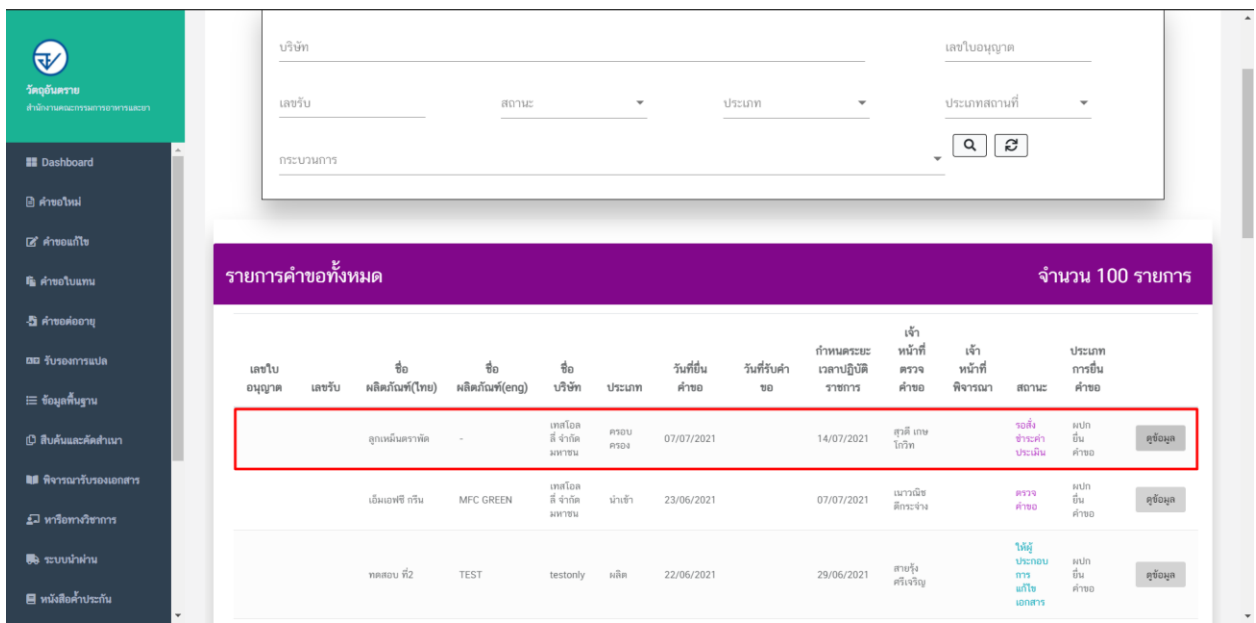

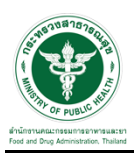

### \_\_\_\_\_\_\_\_<br>2. ให้ทำการชำระค่าคำขอ ไปที่รายการ การสั่งชำระ —> คำขอใหม่ —> ออกใบสั่งชำระ

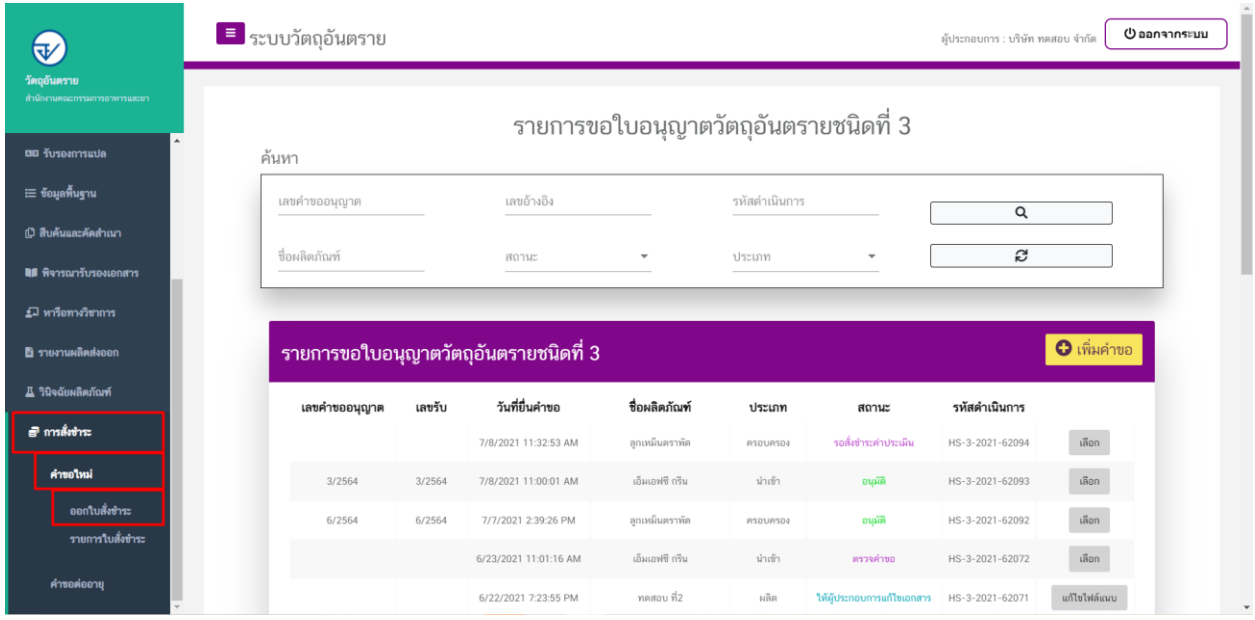

# 3. จากนั้นเลือกรายการ ที่ต้องการออกใบสั่งชำระ เสร็จแล้วคลิกปุ่ม "ออกใบสั่งชำระ"

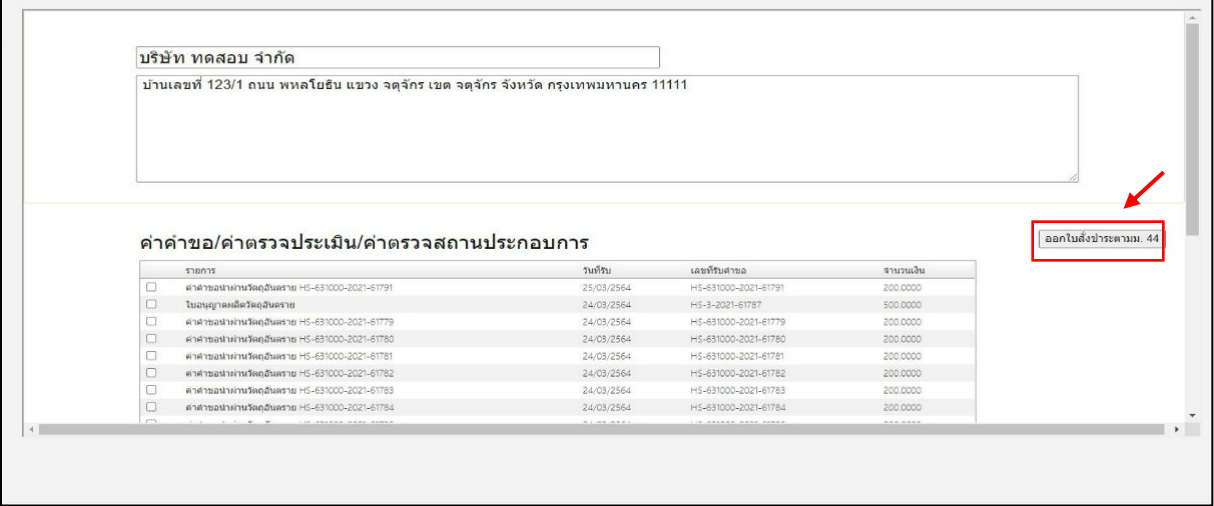

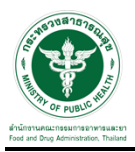

#### 4. เมื่อดำเนินการชำระเงินแล้ว ระบบจะแสดงสถานะเป็น "ชำระค่าประเมินแล้ว"

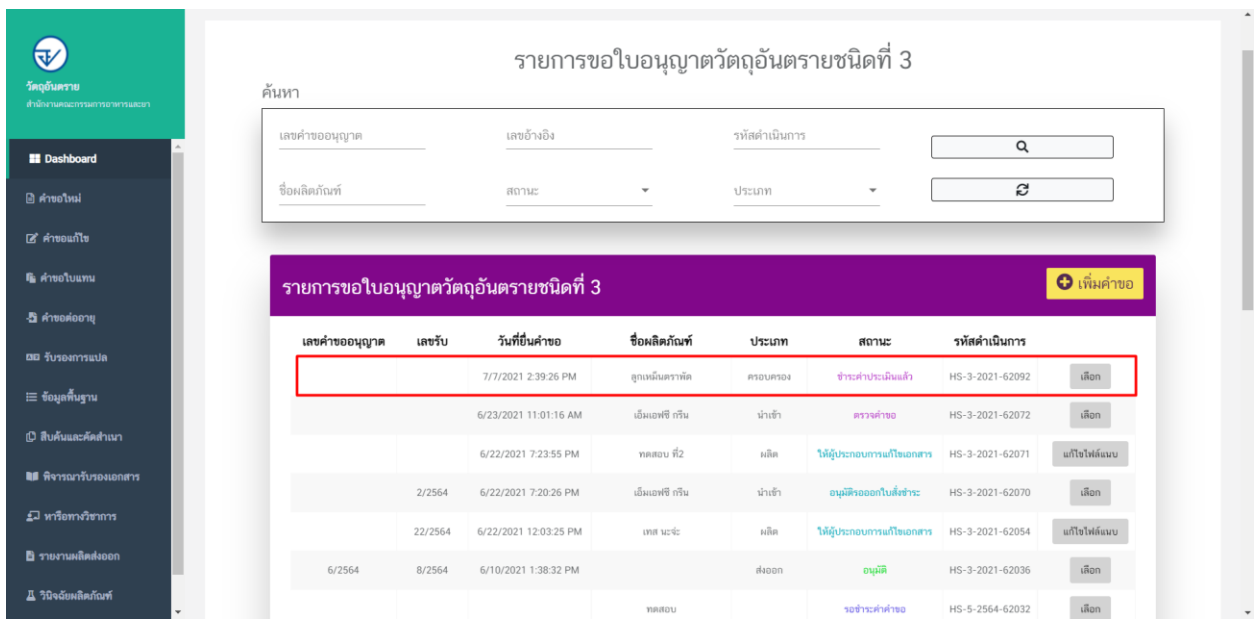

## ขั้นตอนการรอเจ้าหน้าที่รับคำขอ

1. เมื่อเจ้าหน้าที่รับคำขอแล้วสถานะของคำขอจะเปลี่ยนเป็น "รับคำขอ/รอพิจารณา"

### **จากนั้นเจ้าหน้าที่จะตรวจประเมิน ณ สถานที่ขออนุญาต**

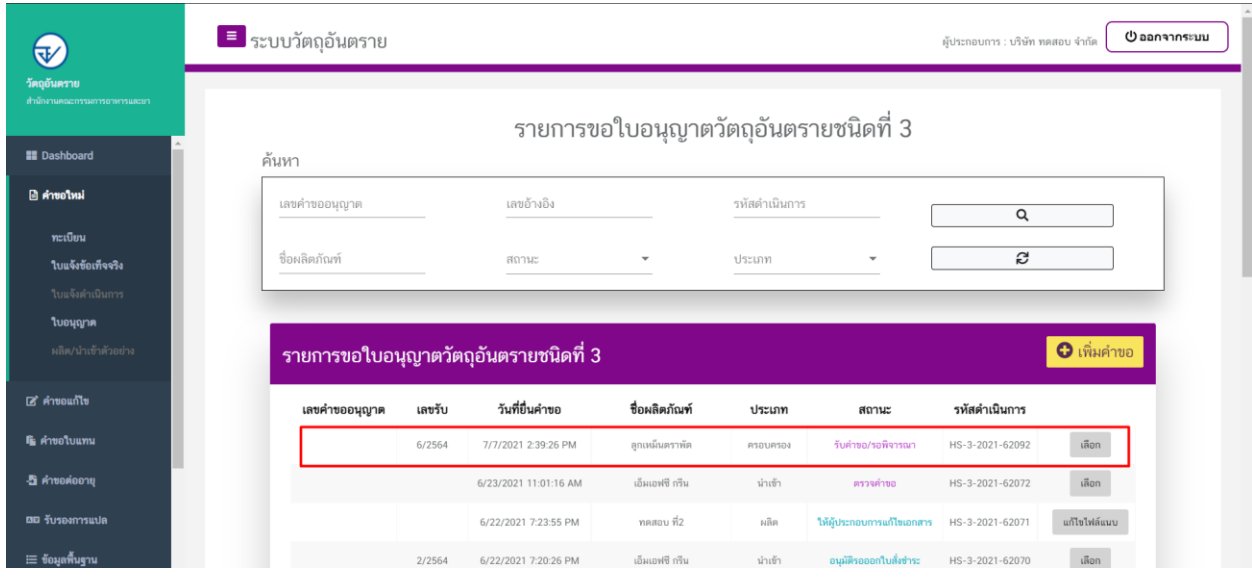

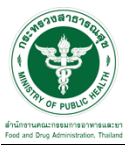

2. กรณีเจ้าหน้าที่ ส่งให้แก้ไขไฟล์แนบ สถานะจะเปลี่ยนเป็น "ให้ผู้ประกอบการแก้ไขเอกสาร" ให้ คลิกที่ปุ่ม "แก้ไขไฟล์แนบ"

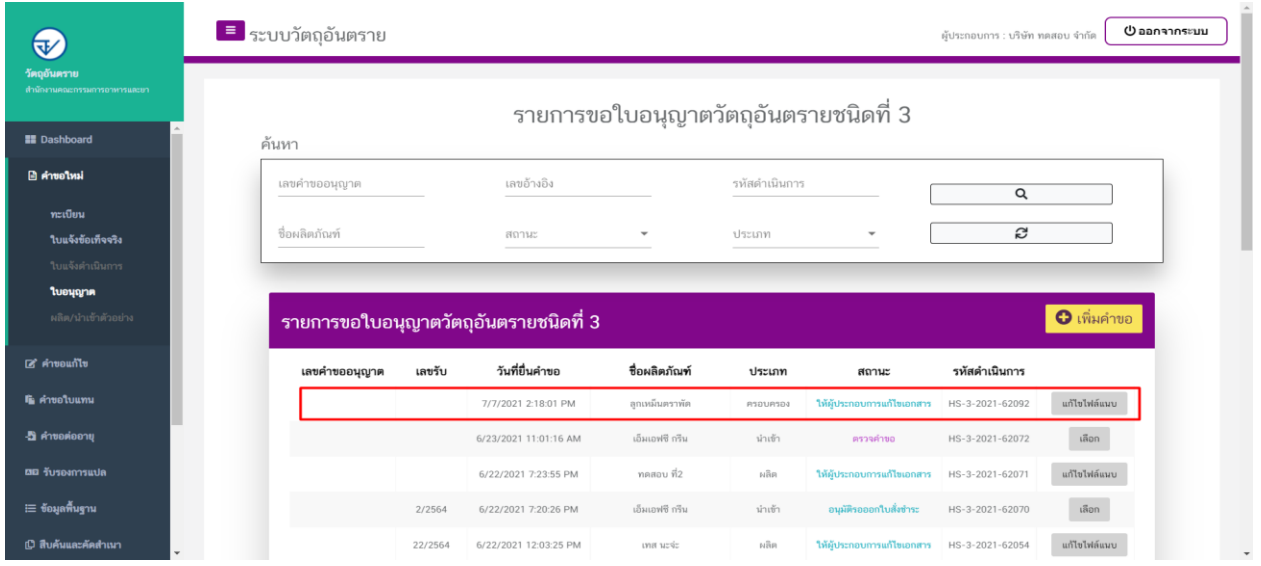

3. ผู้ประกอบการจะเห็นหัวข้อที่เจ้าหน้าที่ให้ทำการแก้ไข ให้ผู้ประกอบการทำการแก้ไข และทำการ แนบไฟล์ใหม่ลงระบบ แล้วกดที่ปุ่ม "ยืนยันไฟล์แนบ"

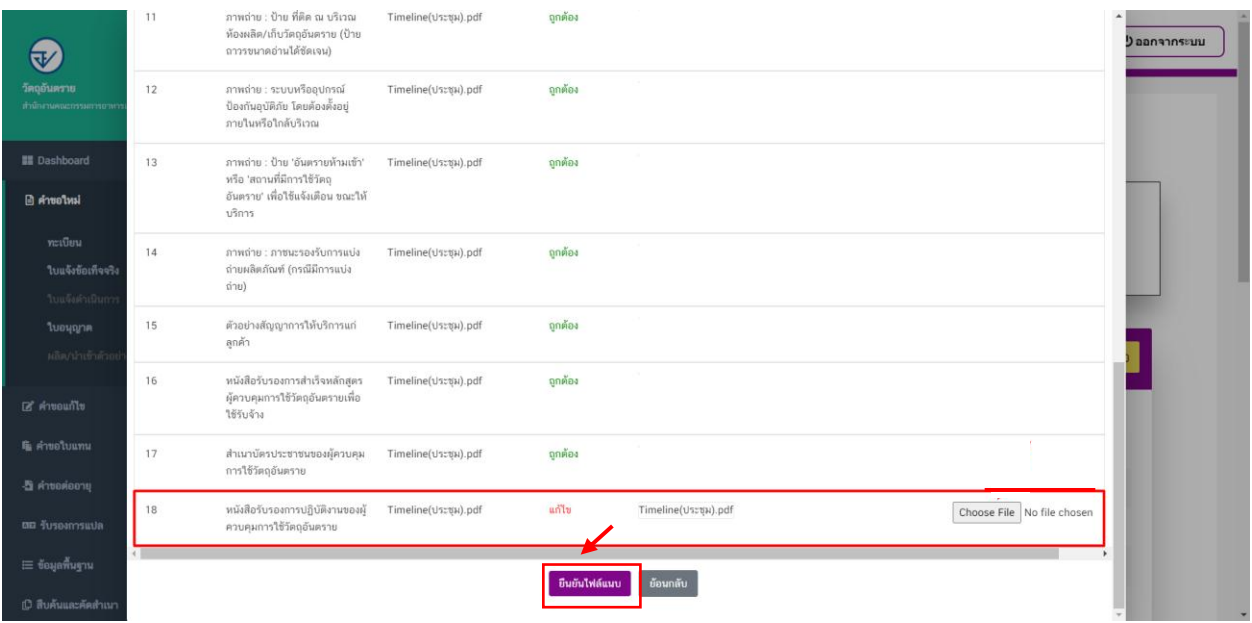

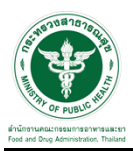

# 4. เมื่อท าการยืนยันไฟล์แนบแล้ว ระบบจะเปลี่ยนสถานะของค าขอเป็น "ผู้ประกอบการส่งเอกสารที่แก้ไข"

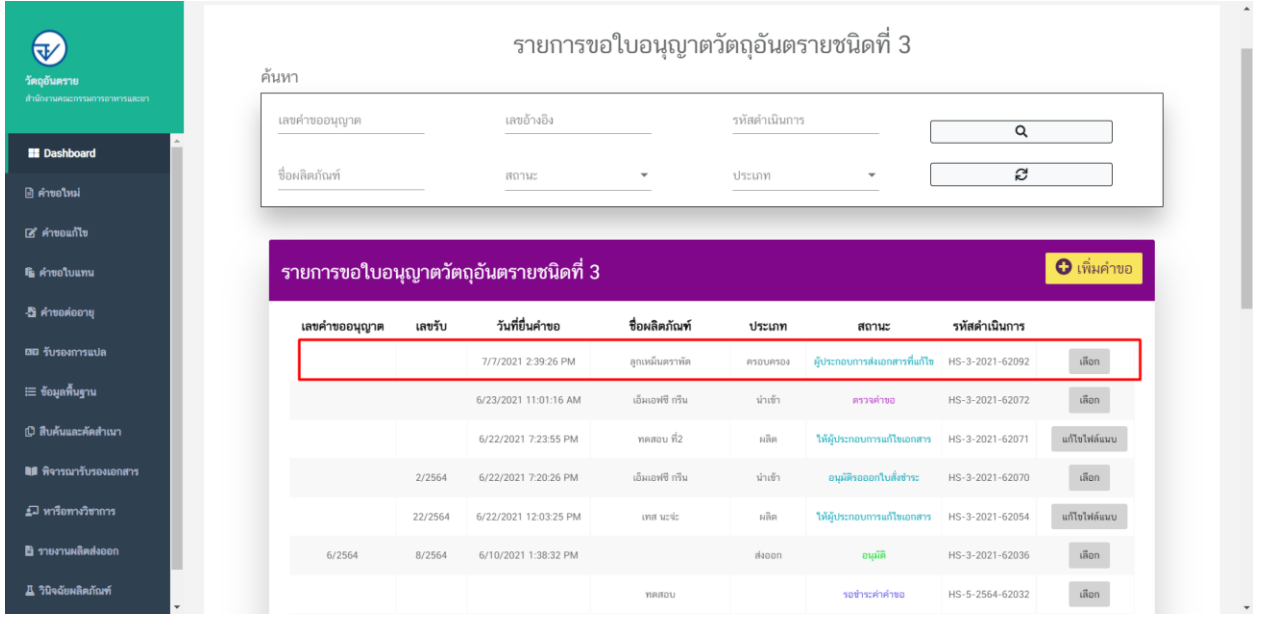

### 5. เมื่อเจ้าหน้าที่ทำการพิจารณาเอกสารเสร็จสิ้นแล้ว สถานะคำขอจะเปลี่ยนเป็น "เสนอลงนาม"

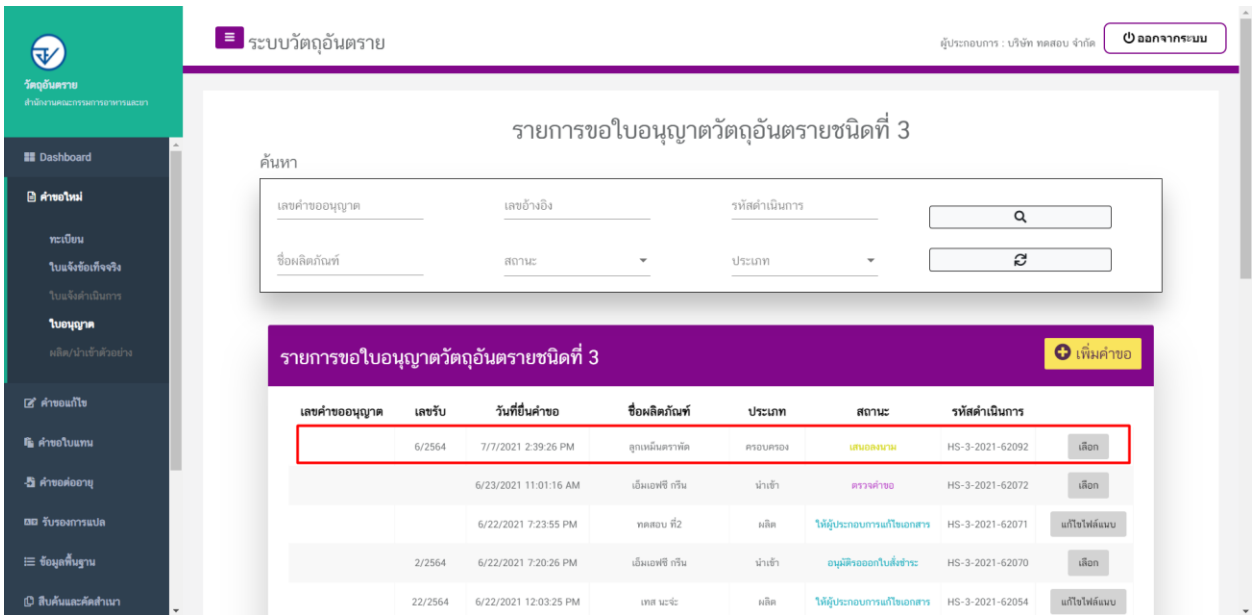

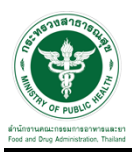

## 6. เมื่อเจ้าหน้าที่พิจารณาอนุมัติค าขอแล้ว ระบบจะเปลี่ยนสถานะค าขอเป็น "อนุมัติออกใบสั่งช าระ"

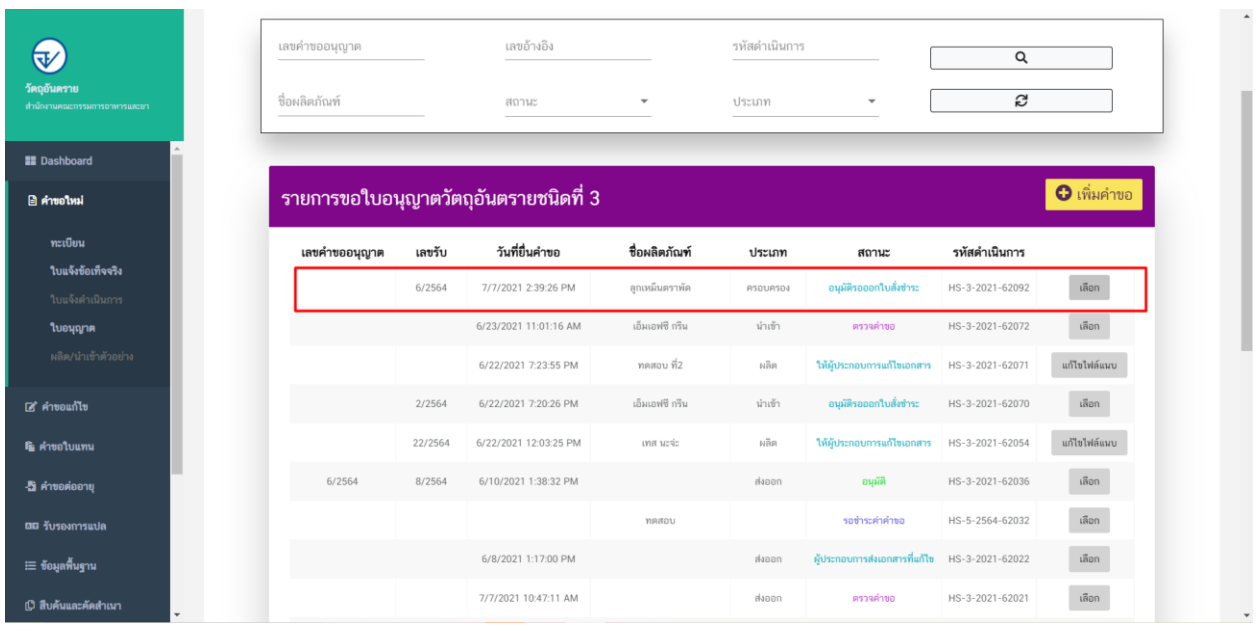

# ขั้นตอนการออกใบสั่งชำระ

### 1. เมื่อสถานะทำเป็น "อนุมัติรอออกใบสั่งชำระ" ให้ดำเนินการชำระเงิน

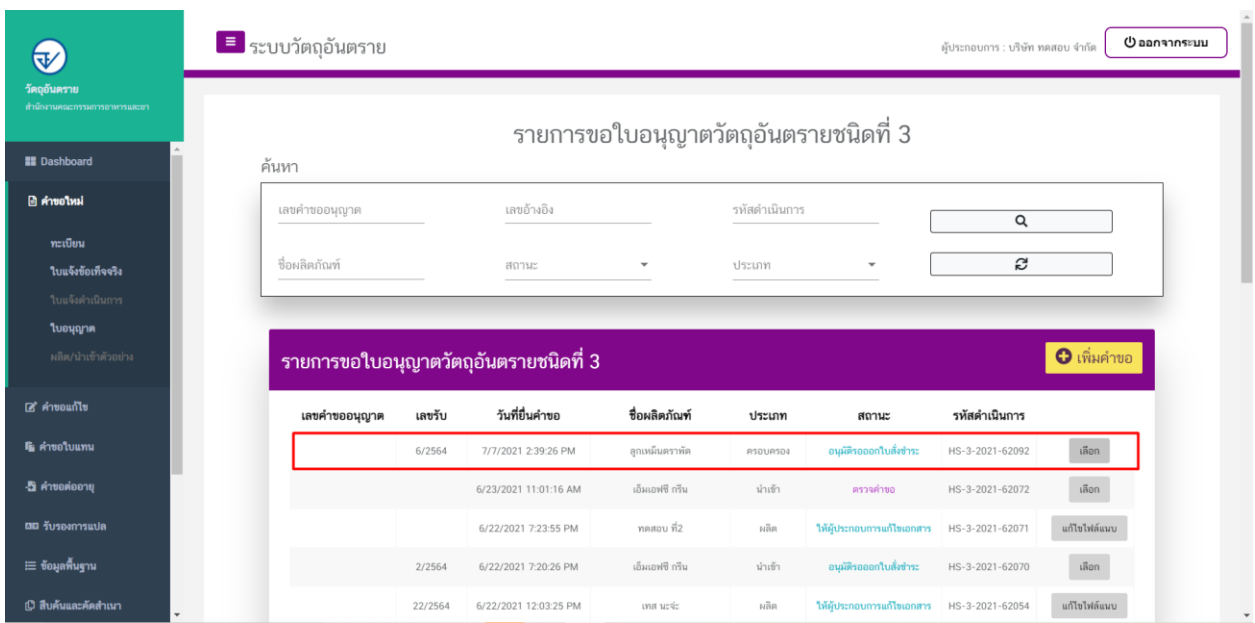

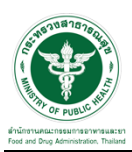

#### $\overline{2.}$ ให้ทำการชำระเงิน ไปที่รายการ การสั่งชำระ  $\rightarrow$  คำขอใหม่ $\rightarrow$  ออกใบสั่งชำระ

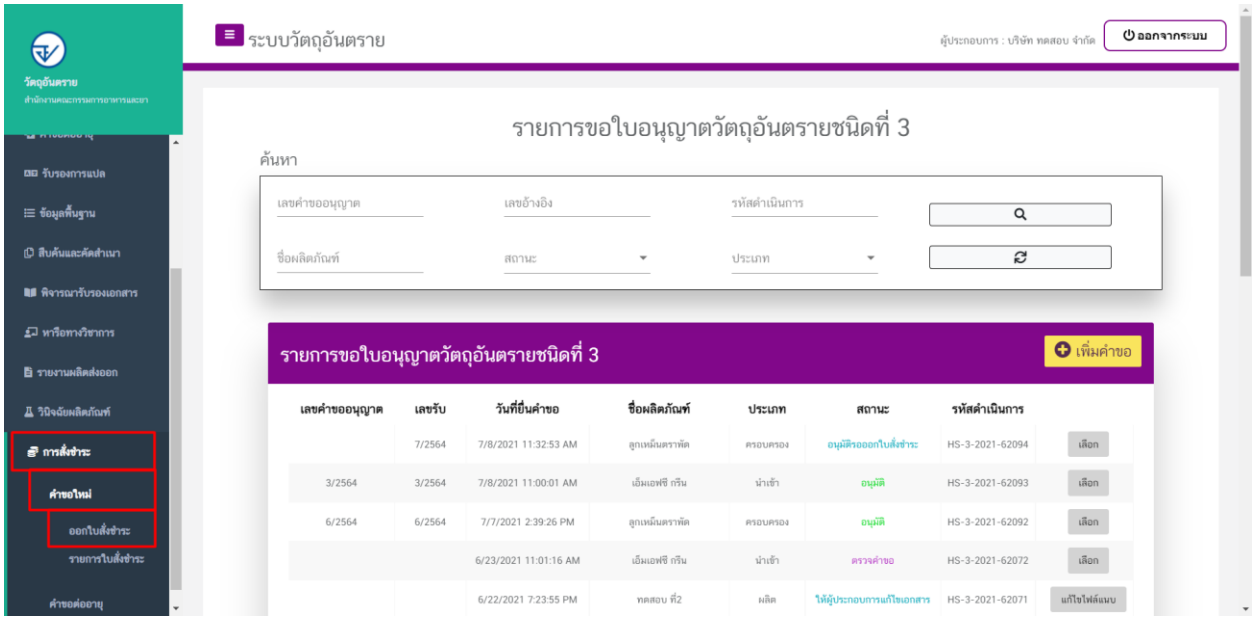

3. จากนั้นเลือกรายการ ที่ต้องการออกใบสั่งชำระ เสร็จแล้วคลิกปุ่ม "ออกใบสั่งชำระ"

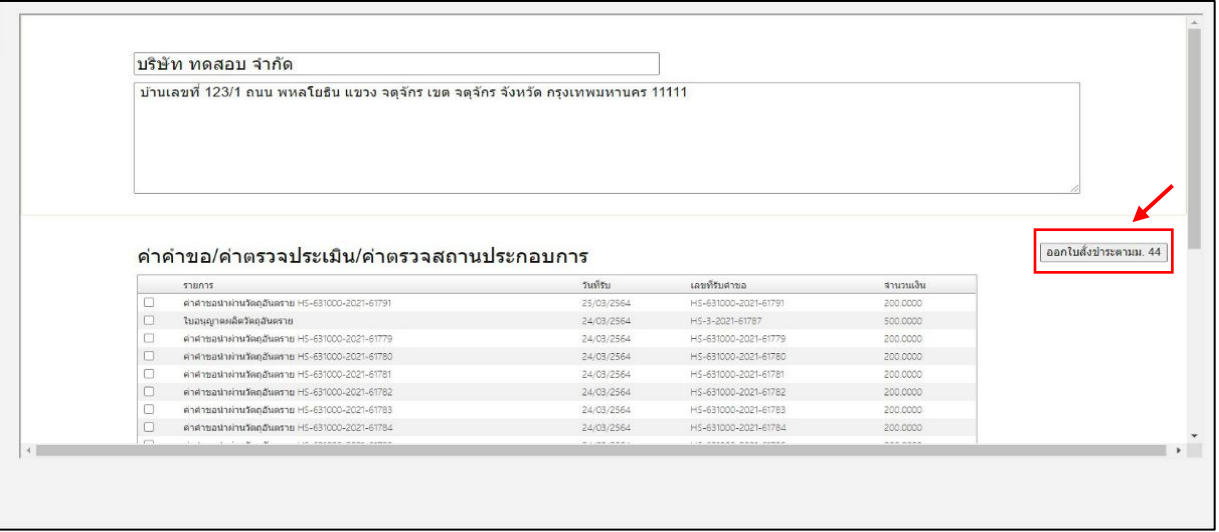

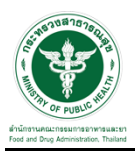

4. เมื่อด าเนินการช าระเงินแล้ว ระบบจะแสดงสถานะเป็น "อนุมัติ" จากนั้นสามารถพิมพ์ใบอนุญาต จากระบบได้ โดยให้สั่งพิมพ์ทั้งสองด้านของกระดาษ (หน้า-หลัง)

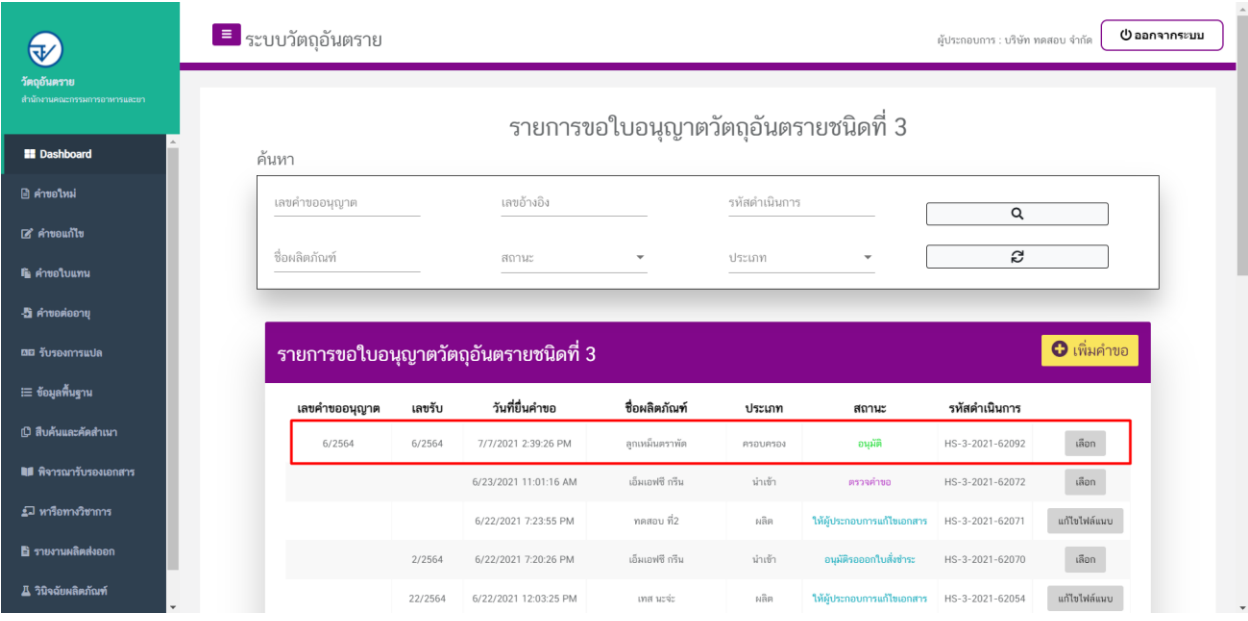